# **Intel® Entry Storage System SS4200-E. Руководство пользователя по программному обеспечению**

### **Руководство для квалифицированного технического персонала, занимающегося монтажом узлов/изделий Intel®**

Номер заказа Intel E20701-002

#### **Правовая оговорка**

Информация, приведенная в этом документе, связана с соответствующей продукцией Intel®. Этот документ никоим образом, в том числе процессуальным порядком или иным способом, не предоставляет прямых или косвенных прав на использование интеллектуальной собственности. Intel не принимает на себя никакой ответственности сверх оговоренной в установленных Intel условиях продажи продукции данного типа. Intel не принимает на себя никакой ответственности и обязательств, выраженных явно или подразумеваемых, связанных с продажей и (или) использованием продукции Intel®, включая гарантийные обязательства и ответственность, относящиеся к адекватности продукции для конкретных применений, гарантии прибыли, соблюдению патентного права, авторского права и прочих прав на интеллектуальную собственность. Продукция Intel не предназначена для использования в области медицины или спасения жизни, в системах жизнеобеспечения, а также для решения любых других задач, отказ продукции Intel при выполнении которых может стать причиной травмы или смерти. Intel оставляет за собой право вносить изменения в технические характеристики продукции и соответствующую документацию в любое время без уведомления.

Серверные платы Intel® содержат различные СБИС и элементы электропитания, расположенные на ограниченной площади и требующие для охлаждения соответствующей циркуляции воздуха. Конструкция корпусов Intel обеспечивает соответствие установленным температурным требованиям, предъявляемым к этим элементам, при эксплуатации системы в полном сборе. В случае использования системным интегратором серверных компонентов, разработанных не корпорацией Intel, он обязан самостоятельно определить параметры циркуляции воздуха для каждого конкретного случая применения и условий окружающей среды, пользуясь паспортами оборудования и информацией о рабочих параметрах, предоставленных поставщиком оборудования. Корпорация Intel не несет ответственности за выход из строя компонентов или некорректную работу серверной платы в случае их эксплуатации за пределами каких-либо указанных в документации рабочих или нерабочих режимов.

Intel, Intel Pentium и Intel Xeon являются торговыми марками или зарегистрированными торговыми марками Intel Corporation или дочерних компаний в Соединенных Штатах Америки и в других странах.

\* Другие названия и марки могут являться собственностью других компаний.

Авторское право © 2007, Intel Corporation. Все права защищены

# *Информация о безопасности*

# **Important Safety Instructions**

Read all caution and safety statements in this document before performing any of the instructions. See also Intel Server Boards and Server Chassis Safety Information on the *Intel*® *Server Deployment Toolkit CD* and/or at http://support.intel.com/support/ motherboards/server/sb/cs-010770.htm.

# **Wichtige Sicherheitshinweise**

Lesen Sie zunächst sämtliche Warnund Sicherheitshinweise in diesem Dokument, bevor Sie eine der Anweisungen ausführen. Beachten Sie hierzu auch die Sicherheitshinweise zu Intel-Serverplatinen und Servergehäusen auf der *Intel*® *Server Deployment Toolkit CD* oder unter http://support.intel.com/support/motherboards/server/sb/cs-010770.htm.

# **Consignes de sécurité**

Lisez attention toutes les consignes de sécurité et les mises en garde indiquées dans ce document avant de suivre toute instruction. Consultez Intel Server Boards and Server Chassis Safety Information sur le *Intel*® *Server Deployment Toolkit CD* ou bien rendezvous sur le site http://support.intel.com/support/motherboards/server/sb/cs-010770.htm.

# **Instrucciones de seguridad importantes**

Lea todas las declaraciones de seguridad y precaución de este documento antes de realizar cualquiera de las instrucciones. Vea Intel Server Boards and Server Chassis Safety Information en el *Intel*® *Server Deployment Toolkit CD* y/o en http://support.intel.com/ support/motherboards/server/sb/cs-010770.htm.

# 重要安全指导

在执行任何指令之前,请阅读本文档中的所有注意事项及安全声明。 另请参阅 Intel® Server Deployment Toolkit CD 和/或 http://support.intel.com/support/motherboards/server/sb/cs-010770.htm 上的 Intel Server Boards and Server Chassis Safety Information (Intel 服务器主板 与服务器机箱安全信息)。

# 重要安全性指示

在執行任何指示之前,請先閱讀本文件中所有的注意及安全聲明。亦請參閱 Intel® Server Deployment Toolkit CD 和/或

http://support.intel.com/support/motherboards/server/sb/cs-010770.htm 上的《Intel 伺服器主機板及伺服器底座安全性資訊》(Intel Server Boards and Server Chassis Safety Information) .

## **Важная информация о технике безопасности**

Перед выполнением каких-либо действий в соответствии с инструкциями необходимо прочитать всю информацию о мерах предосторожности и информацию о технике безопасности, приведенную в настоящем документе. См. также документ Intel Server Boards and Server Chassis Safety Information («Информация о технике безопасности при работе с серверными платами и серверными корпусами Intel») на компакт-диске Intel® Server Deployment Toolkit CD («Компакт-диск средств для установки сервера Intel®») и (или) на сайте http://support.intel.com/support/ motherboards/server/sb/cs-010770.htm.

# 중요 안전 지침

작업을 시작하기 전에 이 설명서의 모든 주의 사항과 안전 지침을 자세히 읽으십시오. Intel® Server Deployment Toolkit CD 및 http://support.intel.com/support/motherboards/server/sb/cs-010770.htm에서 제공하는 Intel Server Boards and Server Chassis Safety Information(Intel 서버 보드 및 서버 본체 안전 지침)도 읽으십시오.

# **Importanti istruzioni per la sicurezza**

Leggere tutte le avvertenze e le precauzioni per la sicurezza contenute in questo documento prima di procedere con le istruzioni. Si consiglia inoltre di consultare il documento Intel Server Boards and Server Chassis Safety Information disponibile in *Intel*® *Server Deployment Toolkit CD* e/o all'indirizzo http://support.intel.com/support/ motherboards/server/sb/cs-010770.htm.

### **Меры предосторожности**

Приведенные в данном разделе меры предосторожности следует соблюдать каждый раз при снятии крышки корпуса для доступа к внутренним компонентам системы хранения. К обслуживанию и конфигурированию системы допускается только квалифицированный персонал.

**Соблюдение техники безопасности:** Перед началом работы с системой хранения необходимо внимательно изучить указания по технике безопасности вне зависимости от того, используется ли для справки настоящее руководство или любой другой документ. Соответствие выданным на продукцию сертификатам и аттестатам обеспечивается только в случае выполнения требований к сборке, перечисленных в настоящем руководстве. Допускается применение только разрешенных компонентов, перечисленных в настоящем руководстве, отвечающих установленным требованиям. Применение иной продукции / компонентов влечет за собой аннулирование сертификата UL и прочих сертификатов, выданных на данную продукцию, и в большинстве случаев является причиной нарушения соответствия местным требованиям, предъявляемым к продукции в регионе (регионах) продажи.

**Включение/выключение электропитания системы:** Кнопка включения НЕ ОТКЛЮЧАЕТ систему от источника электропитания переменного тока. Для отключения системы от источника электропитания необходимо отсоединить разъем шнура электропитания переменного тока от настенной розетки или от корпуса. Перед вскрытием корпуса, а также установкой или извлечением каких-либо компонентов следует убедиться, что шнур питания переменного тока отсоединен от источника электропитания.

**Опасное состояние устройств или кабелей:** Кабели электропитания, телефонные кабели и кабели связи могут находиться в опасном состоянии. Перед вскрытием системы хранения следует отключить ее и отсоединить от нее шнур электропитания, а также подключенное к ней телекоммуникационное оборудование, сети и модемы. Невыполнение этого требования может привести к травме или повреждению оборудования.

**Электростатические разряды и защита от электростатических разрядов.** Электростатические разряды могут привести к повреждению приводов жестких дисков, плат и прочего оборудования. Все процедуры, описанные в настоящем документе, рекомендуется проводить на рабочем месте, оснащенном средствами защиты от электростатических разрядов. При отсутствии такого места перед работой с компонентами оборудования необходимо обеспечить защиту от электростатических разрядов, надев защитный браслет, заземленный на массу (любая неокрашенная металлическая поверхность) системы хранения.

**Электростатические разряды и работа с печатными платами.** При работе с платами всегда следует соблюдать осторожность. Платы могут обладать высокой чувствительностью к статическому электричеству. Держать платы следует за края. Запрещается прикасаться к контактам разъемов. После снятия с платы защитной оболочки или извлечения платы из сервера плату необходимо положить на заземленную антистатическую поверхность стороной элементов вверх. В качестве такой поверхности следует использовать подушку из токопроводящей пены, а не упаковку платы. Запрещается двигать плату по какой-либо поверхности.

**Установка и снятие перемычек:** Перемычка представляет собой размещенный в пластмассовом корпусе небольшой проводник, устанавливаемый на два контакта. На некоторых перемычках в верхней части имеется небольшой выступ, упрощающий установку перемычки при помощи пальцев или острогубцев. При установке или снятии перемычек, не оснащенных таким выступом, с помощью острогубцев перемычку следует осторожно удерживать за узкие грани. Зажимать перемычку за широкие грани запрещается. При удерживании перемычки за широкие грани возможно повреждение контактов внутри перемычки, что может привести к возникновению перемежающихся отказов функции, для управления которой используется данная перемычка. Удерживая перемычку острогубцами или другим инструментом, следует избегать ее сдавливания. Невыполнение этого требования может привести к изгибу или повреждению контактов на печатной плате.

**Установка крышки корпуса**: Для обеспечения необходимого охлаждения и циркуляции воздуха перед включением системы хранения необходимо всегда устанавливать на место крышку корпуса. Эксплуатация системы без установленной крышки может привести к повреждению компонентов системы.

# *Предисловие*

Настоящий документ предназначен для администраторов и пользователей системы Intel® Entry Storage System SS4200-E. От читателей данного документа ожидается наличие знаний в следующих областях:

- Основы работы с компьютерами
- Основы сетевых технологий

## **Дополнительная документация**

К дополнительной документации относятся:

- Онлайн-справка
- *Intel® Entry Storage System SS4200-E Quick Start User's Guide*

# **Рамки документа**

Настоящее руководство пользователя представляет систему Intel<sup>®</sup> Entry Storage System SS4200-E и содержит подробные указания по установке и настройке диспетчера системы хранения и программного обеспечения EMC\* Retrospect. In addition, it includes operational examples and provides insight into using some common use cases.

*Примечание:Подробную информацию о выполнении всех задач диспетчера Intel® Entry Storage System SS4200-E см. в онлайн-справке по Intel® Entry Storage System SS4200-E, доступ к которой можно получить через интерфейс диспетчера.*

*Предисловие*

# Содержание

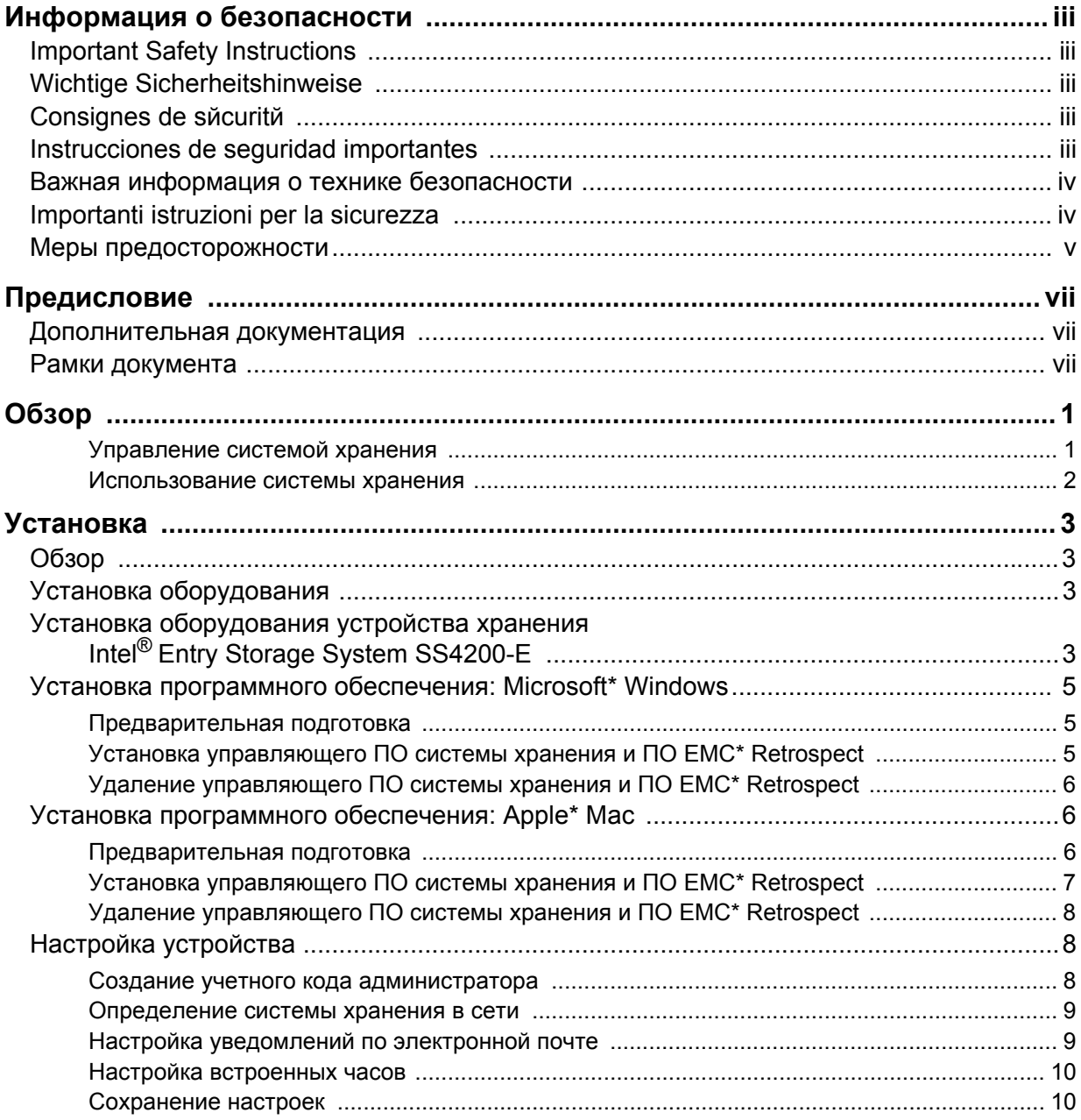

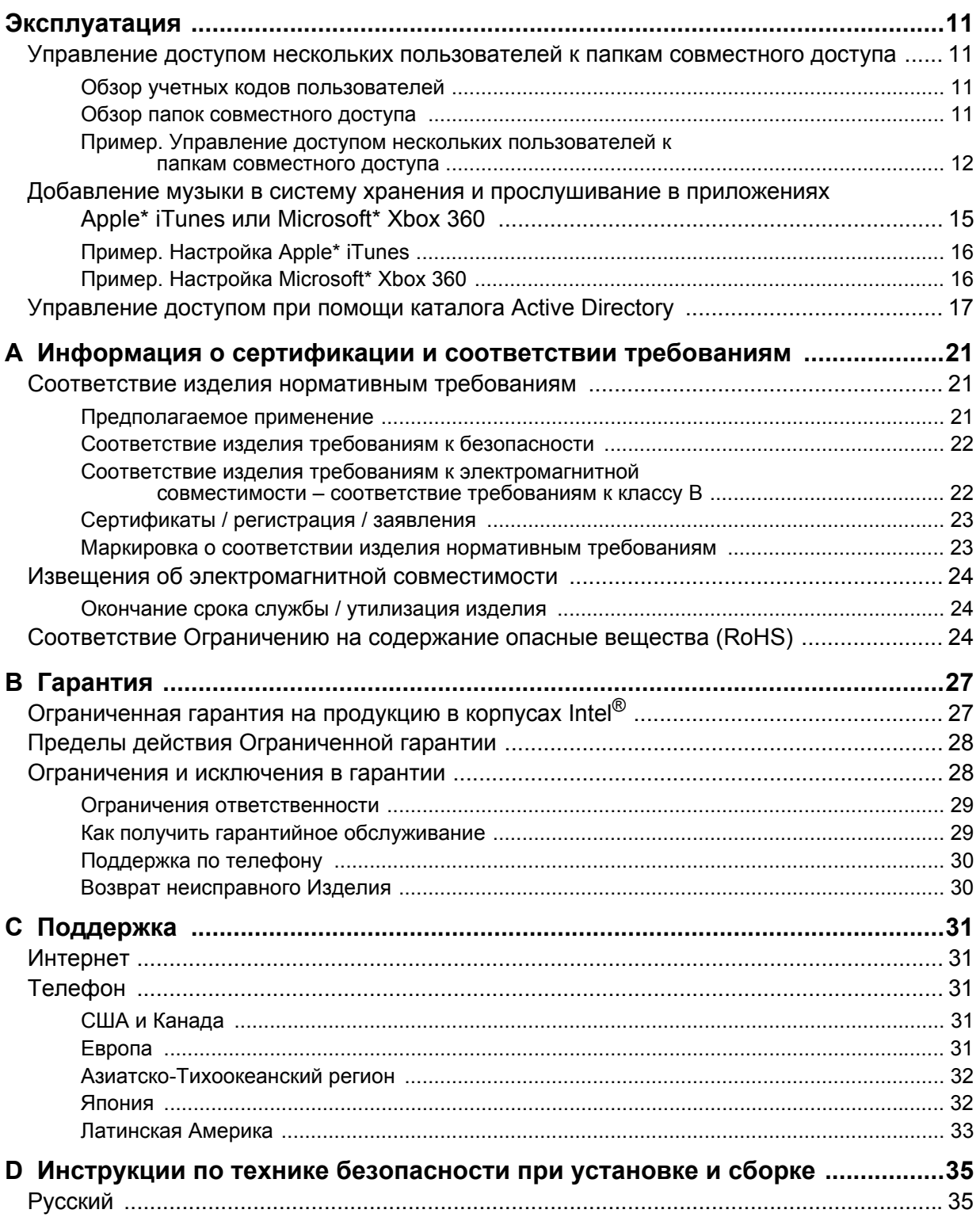

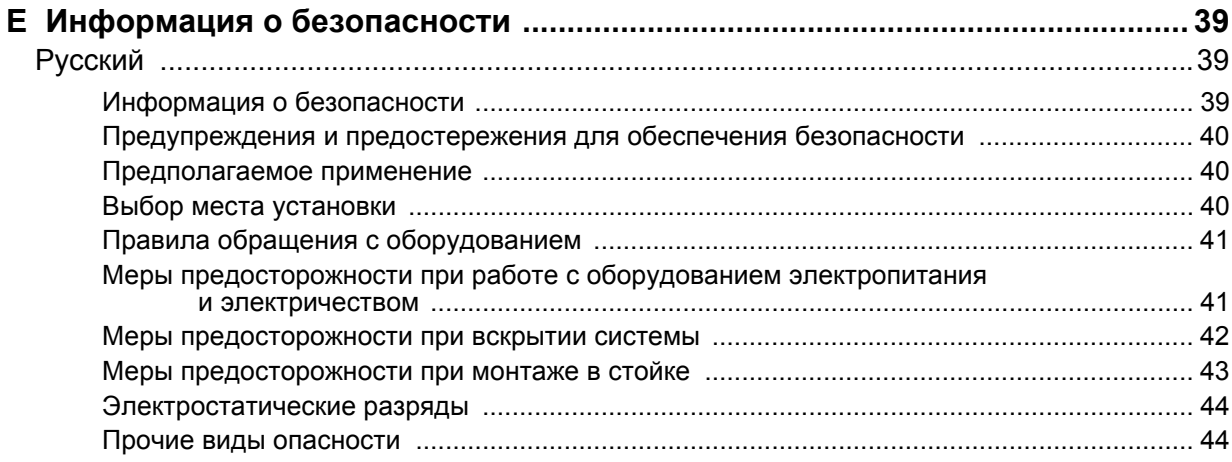

*Содержание*

Система Intel® Entry Storage System SS4200-E представляет собой простое в настройке сетевое устройство хранения с несложным в использовании интерфейсом управления, обеспечивающее безопасное хранение, систематизацию и получение всех типов мультимедийных данных, включая документы, музыку, изображение и фильмы. Один из компонентов системы хранения – ведущее в промышленности программное обеспечение для резервного копирования и восстановления данных EMC\* Retrospect.

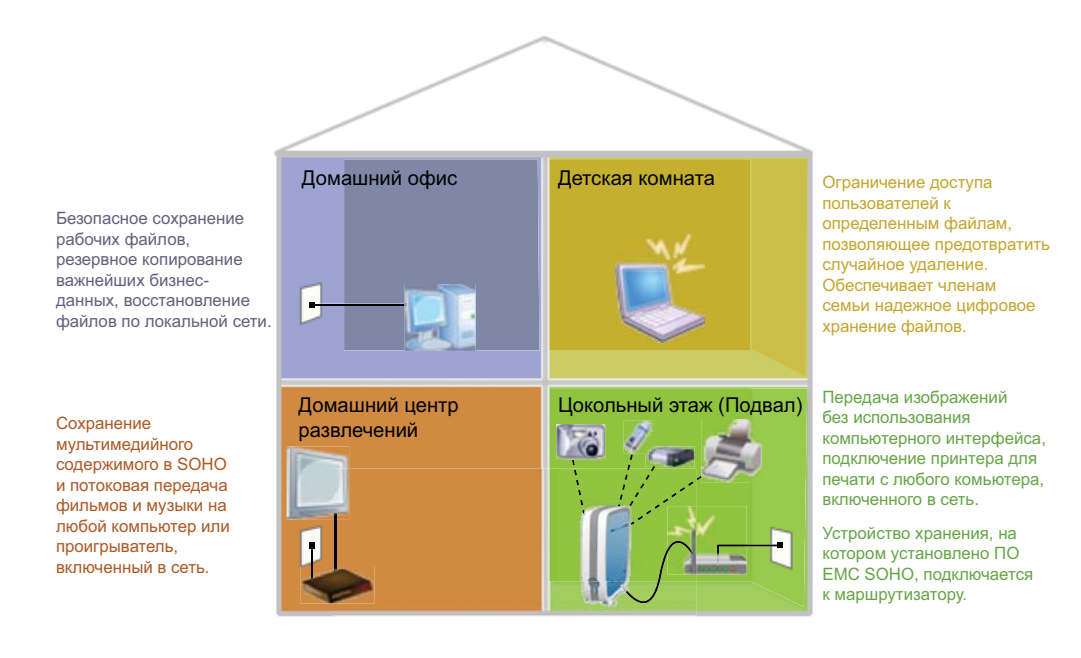

### **Управление системой хранения**

Диспетчер системы хранения помогает ознакомиться с функциями новой системы Intel® Entry Storage System SS4200-E, настроить и запустить создание резервных копий, и, кроме того, несет ответственность за поддержку соединения между локальным компьютером и папками совместного доступа, хранимыми в системе Intel<sup>®</sup> Entry Storage System SS4200-E. Кроме того, этот диспетчер обеспечивает доступ для управления учетными кодами пользователей, папками совместного доступа, сетевыми настройками, периферийным оборудованием и расширенными настройками конфигурации системы хранения.

## **Использование системы хранения**

В то время как Диспетчер системы хранения поддерживает необходимые в работе с системой хранения функции администрирования, управления, резервного копирования и доступа, Microsoft\* Windows Explorer или Apple\* Mac Finder являются оптимальными инструментами для добавления, удаления и систематизации файлов, музыки, изображений и фильмов в папках совместного доступа устройства хранения.

Во время процесса установки в системе хранения создаются папки совместного доступа **public** и **Backups**. Эти папки совместного доступа подключаются к локальному компьютеру, и доступ к ним можно получить из обычных (собственных) приложений.

# **Обзор**

Установка системы Intel® Entry Storage System SS4200-E связана с тремя простыми задачами:

- 1. **Установка оборудования** раздел «Установка [оборудования](#page-14-0)» на стр. 3 содержит указания по подключению кабелей и электропитания системы Intel® Entry Storage System SS4200-E.
- 2. **Установка программного обеспечения** указания по установке управляющего программного обеспечения (ПО) системы хранения и программного обеспечения EMC\* Retrospect на компьютерах с операционными системами Microsoft\* Windows и Apple\* Mac можно найти в разделах:
	- «Установка программного обеспечения[: Microsoft\\* Windows»](#page-16-0) на стр. 5
	- «Установка программного обеспечения[: Apple\\* Mac»](#page-17-0) на стр. 6
- 3. **Настройка устройства** раздел «Настройка [устройства](#page-19-0)» на стр. 8 содержит указания по созданию пароля администратора и настройке системы Intel® Entry Storage System SS4200-E для управления.

# <span id="page-14-0"></span>**Установка оборудования**

Установку оборудования устройства Intel® Entry Storage System SS4200-E рекомендуется выполнить до установки предоставленного программного обеспечения.

Если программное обеспечение устанавливается до оборудования, последовательности команд «Настройка устройства» будет предшествовать этап «Установка оборудования», помогающий правильно подключить аппаратное обеспечение. Как только с Intel® Entry Storage System SS4200-E установлено сетевое соединение, управляющее ПО системы хранения автоматически перенаправит пользователя к началу установки устройства. Дополнительную информацию можно найти в главе «Настройка [устройства](#page-19-0)» на стр. 8.

# <span id="page-14-1"></span>**Установка оборудования устройства хранения Intel® Entry Storage System SS4200-E**

1. Один конец входящего в поставку Ethernet-кабеля (кабеля RJ-45 для локальной сети) подключите к одному из сетевых портов маршрутизатора, а другой конец – к сетевому порту на задней панели системы Intel® Entry Storage System SS4200-E. Кроме того, подключите к маршрутизатору локальные компьютеры (если это еще не выполнено) – напрямую или через беспроводное соединение.

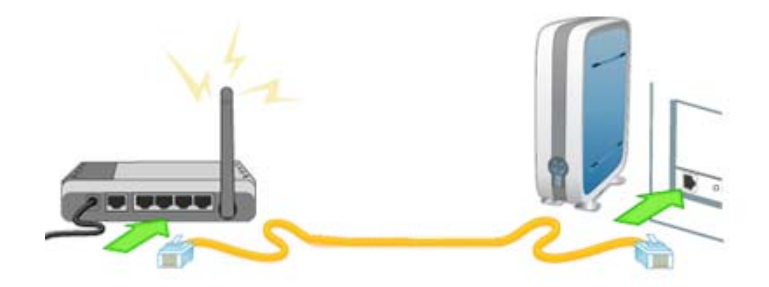

2. Подключите черный шнур электропитания: к разъему питания с тремя штыревыми выводами, расположенному на задней панели устройства хранения, и стабилизатору напряжения или электрической розетке.

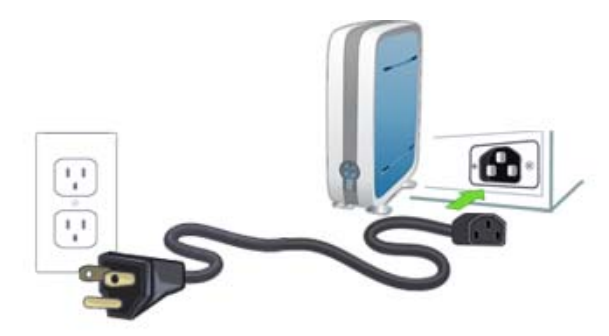

3. Нажмите кнопку включения питания, расположенную с передней стороны системы хранения, и, прежде чем продолжить, дождитесь зеленого свечения светодиодов.

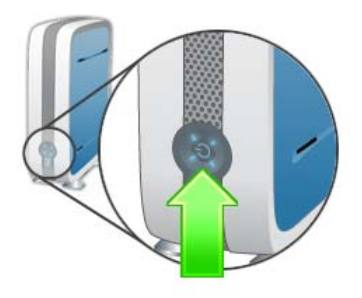

*Примечание:Не нажимайте кнопку Далее до тех пор, пока все светодиоды на передней панели Intel® Entry Storage System SS4200-E не будут светиться зеленым цветом. Это может занять несколько минут.*

# <span id="page-16-0"></span>**Установка программного обеспечения: Microsoft\* Windows**

В данном разделе описана установка управляющего ПО системы хранения и ПО EMC\* Retrospect на системах с операционной системой Microsoft\* Windows.

#### **Предварительная подготовка**

Прежде чем приступать к установке, убедитесь в следующем:

- Компьютер, на который устанавливается программное обеспечение, находится в одной локальной сети с системой хранения Intel® Entry Storage System SS4200-E
- Выполняются минимальные системные требования, описанные в *Примечаниях к выпуску Intel®* Entry Storage System SS4200-E
- Все предыдущие версии управляющего ПО системы хранения и ПО EMC\* Retrospect удалены

### **Установка управляющего ПО системы хранения и ПО EMC\* Retrospect**

*Примечание:Управляющее ПО системы хранения и ПО EMC\* Retrospect должны быть установлены на компьютере, находящемся в одной сети с системой хранения Intel® Entry Storage System SS4200-E.* 

- 1. Вставьте установочный диск. Если установка не запускается автоматически, запустите исполняемый файл install.exe вручную.
- 2. В раскрывающемся списке выберите язык и нажмите кнопку **OK**. Появится экран приветствия.
- 3. Чтобы начать установку, нажмите кнопку **Далее**.
- 4. Установите флажок **принятия условий лицензионного соглашения** и, чтобы продолжить, нажмите кнопку **Далее**.
- 5. Выберите папку, в которой следует выполнить установку. Рекомендуется выбрать папку, предложенную по умолчанию, и нажать кнопку **Далее**. Появится экран со сводными предварительными данными по установке.
- 6. Чтобы начать установку, нажмите кнопку **Установить**. Начнется копирование файлов на локальный компьютер. Появится экран завершения установки.
- 7. Нажмите кнопку **Готово**, чтобы завершить установку и открыть управляющее ПО системы хранения в веб-браузере, используемом по умолчанию. Это приведет к запуску настройки устройства.

Управляющее ПО системы хранения и ПО EMC\* Retrospect представлены следующими значками:

- **НЕГ** Управляющее ПО системы хранения добавлено в список программ и установлено в выбранный каталог, а на рабочий стол и панель задач Microsoft\* Windows добавлены соответствующие ярлыки
- $\frac{1}{2}$  ПО EMC\* Retrospect добавлено в список программ и установлено в выбранный каталог, и в панели задач Microsoft\* Windows отображается данный значок

### **Удаление управляющего ПО системы хранения и ПО EMC\* Retrospect**

- 1. Убедитесь в том, что управляющее ПО системы хранения и ПО EMC\* Retrospect не запущены.
- 2. В меню Windows **Панель управления** > **Установка и удаление программ** выберите **Программное обеспечение EMC**.
- 3. Чтобы начать процесс удаления, нажмите кнопку **Заменить/Удалить**.
- 4. Чтобы удалить все компоненты ПО, установите флажок **Полностью**. Появится экран подтверждения.
- 5. Чтобы завершить удаление, нажмите кнопку **Готово**.

# <span id="page-17-0"></span>**Установка программного обеспечения: Apple\* Mac**

В данном разделе описана установка управляющего ПО системы хранения и ПО EMC\* Retrospect на системах с операционной системой Apple\* Mac.

#### **Предварительная подготовка**

Прежде чем приступать к установке, убедитесь в следующем:

- Компьютер, на который устанавливается программное обеспечение, находится в одной локальной сети с системой хранения Intel<sup>®</sup> Entry Storage System SS4200-E
- Выполняются минимальные системные требования, описанные в *Примечаниях к выпускуIntel®* Entry Storage System SS4200-E
- Все предыдущие версии управляющего ПО системы хранения и ПО EMC\* Retrospect удалены

### **Установка управляющего ПО системы хранения и ПО EMC\* Retrospect**

#### *Примечание:Управляющее ПО системы хранения и ПО EMC\* Retrospect должны быть установлены на компьютере, находящемся в одной сети с системой хранения Intel® Entry Storage System SS4200-E.*

- 1. Вставьте установочный диск. Если установка не запускается автоматически, запустите исполняемый файл install.exe вручную.
- 2. В раскрывающемся списке выберите язык и нажмите кнопку **OK**. Появится экран приветствия.
- 3. Чтобы начать установку, нажмите кнопку **Далее**.
- 4. Установите флажок **принятия условий лицензионного соглашения** и, чтобы продолжить, нажмите кнопку **Далее**.
- 5. Выберите папку, в которой следует выполнить установку. Рекомендуется выбрать папку, предложенную по умолчанию, и нажать кнопку **Далее**. Появится экран со сводными предварительными данными по установке.
- 6. Чтобы начать установку, нажмите кнопку **Установить**. Начнется копирование файлов на локальный компьютер. Появится экран **Retrospect Express**.
- 7. Нажмите кнопку **Далее**, чтобы запустить установку Retrospect Express.
- 8. Введите имя пользователя и пароль действительного учетного кода администратора и нажмите кнопку **OK**. Откроется программа установки Retrospect.
- 9. Нажмите кнопку **Продолжить**. Появится экран установки Retrospect Express.
- 10. Нажмите кнопку **Установить**, чтобы установить приложение Retrospect и документацию к нему. Начнется копирование файлов на локальный компьютер. По завершении копирования появится окно подтверждения.
- 11. Выберите одно из следующих действий:
	- **Повторный запуск**, чтобы запустить установку ПО Retrospect с самого начала
	- **Выход**, чтобы закрыть программу установки после успешной установки ПО Retrospect
	- **Продолжить**, чтобы установить дополнительные компоненты

Если на предыдущем этапе был выбран вариант **Выход**, установка будет завершена, управляющее ПО откроет используемый по умолчанию браузер, и начнется настройка устройства.

В каталоге установки управляющее ПО системы хранения представлено следующим значком:

**НИ** — Управляющее ПО системы хранения

### **Удаление управляющего ПО системы хранения и ПО EMC\* Retrospect**

- 1. Убедитесь в том, что управляющее ПО системы хранения и ПО EMC\* Retrospect не запущены.
- 2. На жестком диске Macintosh\* выберите папку **Приложения**.
- 3. В папке **Приложения** перейдите к папке **EMC Software**.
- 4. Выберите команду **Удалить** EMS Software.

# <span id="page-19-0"></span>**Настройка устройства**

Данный раздел содержит указания по пяти этапам, необходимым для настройки устройства:

- 1. Создание учетного кода администратора
- 2. Определение системы хранения в сети
- 3. Настройка уведомлений по электронной почте
- 4. Настройка встроенных часов
- 5. Сохранение настроек
- *Примечание:Управляющее ПО системы хранения будет автоматически открыто, и будет запущен мастер настройки устройства. Если управляющее ПО не обнаружит устройство хранения, появятся экраны мастера по установке оборудования, позволяющие правильно выполнить подключение кабелей. Как только соединение будет установлено, будет запущен мастер по настройке устройства. Дополнительную информацию можно найти в главе «Установка [оборудования](#page-14-1) устройства хранения [Intel® Entry Storage System SS4200-E»](#page-14-1) на стр. 3.*

#### **Создание учетного кода администратора**

- 1. На экране **Установка (шаг 1 из 4)** введите следующие данные и нажмите кнопку **Далее**, чтобы продолжить:
	- **Имя пользователя** введите имя пользователя для создаваемого учетного кода администратора. Это первый созданный пользователь-администратор и, до тех пор, пока не будут созданы дополнительные учетные коды пользователей с учетными данными администратора, это единственный пользователь, который может войти в систему Intel® Entry Storage System SS4200-E. Имя пользователя может содержать до 32 символов. Использование пробелов не допускается.
	- **Пароль** введите пароль для данного учетного кода администратора. В целях повышения безопасности в пароле рекомендуется использовать от 8 до 12 символов. Использование пробелов не допускается.
- **Подтверждение пароля** подтвердите пароль. Если введенный в данном поле текст не совпадает с содержимым поля Password (Пароль), будет возвращено сообщение об ошибке.
- **Запомнить информацию о входе в систему** установите этот флажок, если имя пользователя и пароль на этом компьютере должны быть сохранены. Если этот флажок установлен, то для доступа к системе хранения с данного компьютера вводить данные для входа в систему не нужно.

*Примечание:Вернуться к предыдущим этапам можно в любое время, нажав кнопку Назад. Запишите для себя имя пользователя и пароль администратора для использования в будущем.*

#### **Определение системы хранения в сети**

- 2. На экране **Установка (шаг 2 из 4)** введите следующие данные и нажмите кнопку **Далее**, чтобы продолжить:
	- **Имя устройства хранения** ведите имя устройства, соответствующее системе хранения Intel® Entry Storage System SS4200-E. Используйте имя, позволяющее вам определить устройство в сети.
	- **Описательное имя устройства хранения** введите описательное имя системы Intel® Entry Storage System SS4200-E. Данное имя, по сравнению с предыдущим, должно быть более описательным.

### **Настройка уведомлений по электронной почте**

- 3. На экране **Установка (шаг 3 из 4)** введите следующие данные и нажмите кнопку **Далее**, чтобы продолжить:
	- **Адрес для уведомлений по эл. почте** введите действительный адрес электронной почты. На этот адрес система будет отправлять электронные сообщения при обнаружении каких-либо неисправностей.
	- **Требуются дополнительные учетные данные** установите этот флажок только в том случае, если в сети блокируется SMTP-трафик и требуются дополнительные учетные данные, например, для прохождения корпоративного брэндмауэра. Большинству пользователей устанавливать данный флажок не требуется. Если флажок установлен, то для определения SMTP-сервера укажите следующую дополнительную информацию:
		- **Сервер эл. почты (SMTP)** введите адрес SMTP-сервера
		- **Адрес эл. почты отправителя** введите адрес электронной почты системы хранения, который при создании сообщений должен использоваться в поле «От»
		- **Вход в систему эл. почты** введите имя пользователя для доступа к учетному коду электронной почты, указанному выше
- **Пароль эл. почты** введите пароль для доступа к учетному коду электронной почты
- **Подтверждение пароля** подтвердите пароль для доступа к учетному коду электронной почты, запись должна соответствовать указанному выше паролю
- **Отправить тестовое эл. сообщение** установите данный флажок, чтобы проверить отправку уведомлений по электронной почте. В случае успешного завершения появится экран подтверждения. Нажмите кнопку **OK**, чтобы вернуться к настройке устройства.

### **Настройка встроенных часов**

- 4. На экране **Установка (шаг 4 из 4)** настройте встроенные часы устройства. Сначала в раскрывающемся списке выберите часовой пояс. Затем выберите способ установки времени.
	- **Сервер времени в Интернете** установите флажок **Автоматическая синхронизация с сервером времени в Интернете**, чтобы использовать стандартный сервер времени. Чтобы указать определенный сервер времени, установите флажок **Указать сервер времени** и в поле **Сервер** введите URL-адрес необходимого сервера времени.
	- **Вручную** снимите флажок **Автоматическая синхронизация с сервером времени в Интернете**. В появившихся полях введите текущие **дату (ММ.ДД.ГГГГ)** и **Время (чч:мм)** [и укажите режим отображения: **am** или **pm**].

#### **Сохранение настроек**

5. Чтобы сохранить настройки, нажмите кнопку **Применить**. После успешного применения настроек, на экране подтверждения будут отображены сводные данные о настройках системы. Если используемое по умолчанию имя устройства (storage) было изменено, то при нажатии кнопки **Применить** появится сообщение о необходимости перезапуска. Нажмите кнопку **Применить**, чтобы перезагрузить устройство Intel® Entry Storage System SS4200-E. В это время сетевое соединение может быть временно прервано, и может потребоваться регистрация в системе управления устройствами.

На экране подтверждения будет отображено имя устройства Intel<sup>®</sup> Entry Storage System SS4200-E и сетевой IP-адрес. Кроме того, в устройстве Intel<sup>®</sup> Entry Storage System SS4200-E будут созданы две папки совместного доступа: **public** и **Backups**, – и система хранения предпримет попытку подключить эти папки к локальному компьютеру. Буквы дисков будут присвоены автоматически.

В данной главе приводятся функциональные примеры, позволяющие управлять системой Intel® Entry Storage System SS4200-E более эффективно.

# **Управление доступом нескольких пользователей к папкам совместного доступа**

В данном разделе описано, как при помощи папок совместного доступа и учетных кодов пользователей можно управлять доступом к содержимому системы Intel® Entry Storage System SS4200-E.

#### **Обзор учетных кодов пользователей**

Создаваемые учетные коды пользователей позволяют управлять доступом пользователей к системе хранения. Учетные коды пользователей могут создаваться в административных целях, для предоставления пользователям возможности управлять настройками и функциями системы хранения, а также в целях безопасности и систематизации, для управления доступом к определенным папкам совместного доступа.

### **Обзор папок совместного доступа**

Папки совместного доступа – это особые каталоги, созданные в системе хранения и доступные пользователям на всех компьютерах, находящихся с системой хранения в одной сети. В системе хранения папки совместного доступа выступают в качестве специализированных точек входа. Их создание может быть обусловлено различными целями, включая отделение личных файлов отдельных пользователей, раздельное хранение фотографий, систематизацию музыки или сохранение резервных копий.

Для систематизации данных в папках совместного доступа могут находиться подпапки и файлы. Во время создания папки совместного доступа при помощи управляющего ПО системы хранения для папки указывается имя, устанавливается уровень безопасности (то есть определяется, должен ли доступ к папке быть ограниченным) и выбирается необходимость подключения папки к локальному компьютеру. Подключение папки совместного доступа обеспечивает прямой доступ к ее содержимому с локального компьютера. Пользователи получают доступ ко всем папкам совместного доступа, для которым им был предоставлен доступ, с любого компьютера одной сети.

## **Пример. Управление доступом нескольких пользователей к папкам совместного доступа**

В следующем примере пользователь, например Самюэль, при помощи управляющего ПО системы хранения создает нескольких пользователей и управляет их доступом к папкам совместного доступа в небольшом офисе.

Самюэлю потребуется создать три учетных кода пользователей: Samuel (Самюэль), Laura (Лора) и Neil (Нейл). Каждый учетный код пользователя будет создан с личной защищенной папкой общего доступа.

Во время процесса настройки системы в системе хранения автоматически создаются папки совместного доступа **public** и **Backups**. Доступ к этим папкам совместного доступа возможен со всех компьютеров, находящимся в одной сети. По умолчанию эти папки не защищены.

Теперь Самюэлю потребуется создать новую защищенную папку совместного доступа, Invoices (Счета), и присвоить всем пользователям разные права доступа к ней, как показано далее:

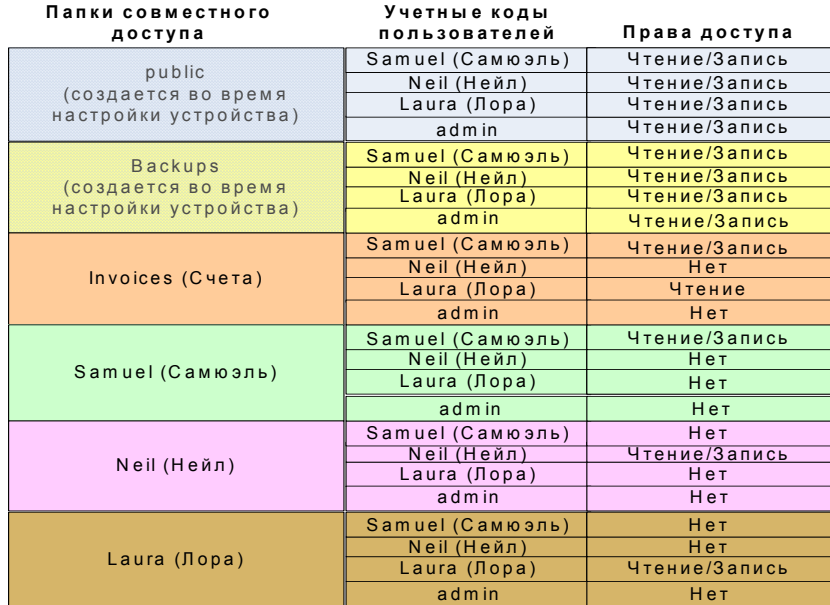

*Примечание:Имена пользователей и папок общего доступа приводятся в этом документе исключительно в качестве примеров. Используя данный пример как инструкцию, вы можете создать ряд пользователей и папок совместно доступа в соответствии со своими личными или деловыми потребностями.*

#### **Предпосылки**

Данный пример основан на следующих предпосылках:

- В небольшой офисной сети установлена и настроена система Intel® Entry Storage System SS4200-E.
- На всех компьютерах пользователей установлено управляющее ПО системы хранения.
- Во время настройки устройства для управления системой хранения создан один учетный код пользователя, **admin.**

#### **Подробное описание примера**

Следующие задачи являются задачами верхнего уровня:

- 1. Регистрация в [управляющем](#page-24-0) ПО системы хранения
- 2. Создание [пользователей](#page-24-1)
- 3. Создание папки [совместного](#page-25-0) доступа Invoices (Счета) и настройка прав доступа
- 4. Проверка папок совместного доступа и [подтверждение](#page-25-1) учетных кодов [пользователей](#page-25-1)

#### <span id="page-24-0"></span>Регистрация в управляющем ПО системы хранения

1. Самюэль включает свой компьютер, запускает управляющее ПО системы хранения и регистрируется в нем, используя имя пользователя (**admin**) и пароль администратора, созданные во время первоначальной настройки устройства.

#### <span id="page-24-1"></span>Создание пользователей

- 1. Самюэль переходит на вкладку **Главная страница** и нажимает кнопку **Добавить новые учетные коды пользователей** (вместо этого можно перейти на вкладку **Учетные коды пользователей** и нажать кнопку **Создать**).
- 2. Он создает учетный код пользователя с именем **Samuel (Самюэль)**, снимает флажок **Разрешить пользователю управление устройством** и устанавливает флажок **Создать для пользователя защищенную папку совместного доступа**. Это приводит к созданию защищенной папки совместного доступа **Samuel**, доступ к которой для чтения и записи предоставлен только Самюэлю.
- 3. Нажав кнопку **Далее**, Самюэль может настроить права доступа для всех папок совместного доступа. Поскольку папка Invoices (Счета) еще не была создана, права доступа для нее настроить нельзя.
- 4. Самюэль нажимает кнопку **Применить**, чтобы создать учетный код пользователя Samuel (Самюэль), и появляется экран подтверждения. Проверив точность информации, он нажимает кнопку **OK**, чтобы вернуться к экрану **Учетные коды пользователей**.
- 5. Теперь Самюэль нажимает кнопку **Создать**, чтобы создать новый учетный код пользователя, и повторяет шаги с 1 по 4 для пользователей Laura (Лора) и Neil (Нейл).

#### <span id="page-25-0"></span>Создание папки совместного доступа Invoices (Счета) и настройка прав доступа

- 1. На вкладке **Главная страница** Самюэль нажимает кнопку **Добавить папки совместного доступа**(вместо этого можно перейти на вкладку **Папки совместного доступа** и нажать кнопку **Создать**).
- 2. Самюэль создает новую папку совместного доступа с именем **Invoices (Счета)** и устанавливает для нее параметр безопасности **Защищенные операции чтения/ записи**. Поскольку доступ к этой папке предполагается получать с локального компьютера, флажок **Подключить новую папку совместного доступа к этому компьютеру** остается установленным.
- 3. Нажав кнопку **Далее**, Самюэль может настроить права доступа к папке совместного доступа **Invoices (Счета)**. Самюэль решил запретить пользователям **admin** и **Neil (Нейл)** доступ к папке совместного доступа **Invoices (Счета)** и для каждого из них выбрал вариант **Нет**. Он предоставляет доступ с правом на **Чтение** пользователю **Laura (Лора)** и доступ с правом на **Чтение/Запись** – пользователю **Samuel**.
- 4. Затем Самюэль нажимает кнопку **Применить**, чтобы создать папку совместного доступа, и появляется экран подтверждения. Проверив точность информации, он нажимает кнопку **OK**, чтобы вернуться к экрану **Папки совместного доступа**.

#### <span id="page-25-1"></span>Проверка папок совместного доступа и подтверждение учетных кодов пользователей

- 1. Оставаясь зарегистрированным в системе как пользователь **admin**, Самюэль просматривает экран учетных кодов пользователей, чтобы убедиться в успешном создании всех трех учетных кодов. Он обращает внимание на то, что рядом с учетным кодом пользователя **admin** имеется золотистый значок, обозначающий возможность управлять устройством, тогда как другим пользователям соответствует значок синего цвета.
- 2. Самюэль переходит на вкладку папок совместного доступа и убеждается в том, что создание всех папок было завершено успешно. В списке Shared folders (папки совместного доступа) отображаются четыре новых защищенных папки (обратите внимание на изображение замка на значке папки): Invoices (Счета), Laura (Лора), Neil (Нейл) и Samuel (Самюэль). Самюэль убеждается, что папка совместного доступа Invoices (Счета) недоступна для пользователя **admin** (поскольку пользователю **admin** был запрещен доступ к последним созданным папкам совместного доступа).
- 3. Самюэль нажимает кнопку **Выход из системы**, а затем **Вход в систему**. Вход в систему выполняется с именем **Samuel (Самюэль)** и соответствующим паролем. Теперь на вкладке папок совместного доступа у него есть доступ к защищенным папкам Invoices (Счета) и Samuel (Самюэль).
- 4. Самюэль позволяет пользователям Лоре и Нейлу войти в систему, используя их имена пользователей и пароли, присвоенные при создании по умолчанию, и из соображений безопасности они изменяют свои пароли.

# **Добавление музыки в систему хранения и прослушивание в приложениях Apple\* iTunes или Microsoft\* Xbox 360**

В системе Intel® Entry Storage System SS4200-E предусмотрен встроенный медиа-сервер, позволяющий – когда он включен– осуществлять поиск мультимедиа-содержимого в указанных папках совместного доступа. Медиа-сервер поддерживает воспроизведение видеоданных, музыки и изображений с любых сетевых мультимедиа-проигрывателей типа UPnP AV (универсальные самонастраиваемые устройства для аудио-/видеоданных), например, из приложений Apple\* iTunes или Microsoft\* Xbox 360.

Встроенный медиа-сервер системы Intel® Entry Storage System SS4200-E осуществляет поиск мультимедиа-содержимого в каталоге **Media Folder (Папка мультимедиа)**, указанном на странице Media Server (Медиа-сервер), и во всех каталогах **Public Media (Общедоступные мультимедиа-данные)**, созданных в пользовательских папках совместного доступа (например, в каталоге **Samuel/Public Media**). Все мультимедиа-данные, сохраненные в этих конкретных каталогах, просматриваются медиа-сервером и доступны всем пользователям, находящимся в сети и имеющим мультимедиа-проигрыватель.

*Примечание:Просмотр мультимедиа-содержимого, находящегося в подпапке Public Media (Общедоступные мультимедиа-данные) какой-либо защищенной папки совместного доступа, доступен всем пользователям сети, даже если им не предоставлено право доступа к самой папке совместного доступа. В этом каталоге должны храниться только такие данные, доступ других пользователей к которым не доставит вам беспокойства.*

> В систему Intel® Entry Storage System SS4200-E можно переместить все мультимедиа-файлы, хранящиеся на отдельных домашних компьютерах, и таким образом обеспечить доступ к этому мультимедиа-содержимому с любого подключенного в сеть мультимедиа-устройства. К системе хранения Intel® Entry Storage System SS4200-E можно также подключить запоминающие USB-устройства (например, Apple\* iPod, Mp3-проигрыватель или съемный накопитель ThumbDrive) и обеспечить потоковую передачу файлов в систему хранения или предоставить доступ к мультимедиа-файлам любому сетевому мультимедиа-проигрывателю.

#### *Примечание:Описанные схемы действий приведены в качестве примеров.*

*Эксплуатация мультимедиа-проигрывателей может отличаться от описанной в данном документе. Рекомендуется обратиться к документации по мультимедиа-проигрывателю и ознакомиться со способами его подключения в сеть. В данном примере предполагается, что папка Media Folder (Папка мультимедиа) используется по умолчанию и что папки совместного доступа подключены к используемому компьютеру.*

## **Пример. Настройка Apple\* iTunes**

- 1. Найдите исходный каталог мультимедиа-содержимого для Apple\* iTunes.
- 2. Перетащите или скопируйте существующее мультимедиа-содержимое в подпапки **Music (Музыка)**, **Pictures (Изображения)** или **Videos (Видео)** каталога **Media (Медиаданные)**, расположенного в папке совместного доступа **Public (Общее)**.
- 3. В настройках iTunes Library укажите папку **Media (Медиаданные)**, расположенную в папке совместного доступа **Public (Общее)**, в качестве источника.

Теперь на устройстве Apple\* iTunes должно отображаться все общедоступное мультимедиа-содержимое.

## **Пример. Настройка Microsoft\* Xbox 360**

- 1. Подключите устройство Microsoft\* Xbox 360 к телевизору и подсоедините к одной локальной сети с системой Intel $^{\circledR}$  Entry Storage System SS4200-E.
- 2. В системе Xbox 360 перейдите на вкладку **Media (Мультимедиа)** и выберите раздел **Music (Музыка)**, **Pictures (Изображения)** или **Videos (Видео)**.
- 3. В меню параметров выберите пункт **Computer (Компьютер)**.
- 4. В ответ на вопрос, было ли загружено и установлено на компьютер программное обеспечение для организации общего доступа к мультимедиаданным, нажмите кнопку **Yes, Continue (Да, продолжить)**, поскольку такое ПО входит в комплект предварительной настройки системы хранения Intel<sup>®</sup> Entry Storage System SS4200-E.
- 5. В списке имен выберите устройство Intel® Entry Storage System SS4200-E.

Теперь на устройстве Microsoft\* Xbox 360 должно отображаться все общедоступное мультимедиа-содержимое.

## **Управление доступом при помощи каталога Active Directory**

Каталог Active Directory, активированный и настроенный при помощи управляющего ПО системы хранения, связывает устройство Intel<sup>®</sup> Entry Storage System SS4200-E с контроллером домена Active Directory, но не добавляет автоматически всех пользователей каталога в управляющее ПО системы хранения в виде учетных кодов пользователей.

Добавление отдельных пользователей происходит, когда они получают доступ к устройству Intel<sup>®</sup> Entry Storage System SS4200-E с действительным именем пользователя и паролем каталога Active Directory. В этот момент имена пользователей добавляются в список пользователей, и для каждого такого пользователя создается защищенная папка совместного доступа. Защищенная папка совместного доступа предоставляет каждому пользователю личное защищенное пространство для хранения файлов. По умолчанию к папкам совместного доступа **public** и **Backups** у всех пользователей имеется доступ для чтения/записи, поэтому данные папки общедоступны для всех пользователей.

Когда каталог Active Directory включен, всем новым пользователям доступ к существующим папкам общего доступа автоматически запрещается. Прежде чем администратор сможет предоставить пользователям доступ к папке совместного доступа, им нужно получить доступ к устройству Intel<sup>®</sup> Entry Storage System SS4200-E. Чтобы администратор мог предоставить какому-либо пользователю доступ к папке совместного доступа, на вкладке учетных кодов пользователей в управляющем ПО системы хранения должна существовать запись этого пользователя.

*Примечание:Когда каталог Active Directory включен, администраторы не могут добавлять, удалять или изменять учетные коды пользователей, отображаемые в управляющем ПО системы хранения. Все операции по управлению учетными кодами пользователя должны осуществляться через контроллер домена.*

> В следующем примере показано, как при включенном каталоге Active Directory администратор может предоставить доступ к существующим папкам совместного доступа новым пользователям. Администратору необходимо предоставить доступ с правом на **Чтение/Запись** пользователю **Jacob (Якоб)** к папке совместного доступа **Invoices (Счета)**, которая уже существует на устройстве Intel® Entry Storage System SS4200-E. У Якоба есть учетный код Active Directory, но он еще не обращался к устройству Intel® Entry Storage System SS4200-E.

> Якоб должен обратиться к устройству Intel<sup>®</sup> Entry Storage System SS4200-E, используя свой действительный учетный код Active Directory, прежде чем администратор сможет предоставить ему доступ к папке совместного доступа. Как только его учетный код добавлен в систему хранения, пользователь **admin** может изменить разрешения для папки совместного доступа Invoices (счета) и предоставить пользователю Jacob (Якоб) доступ с правом на чтение и запись, как показано ниже.

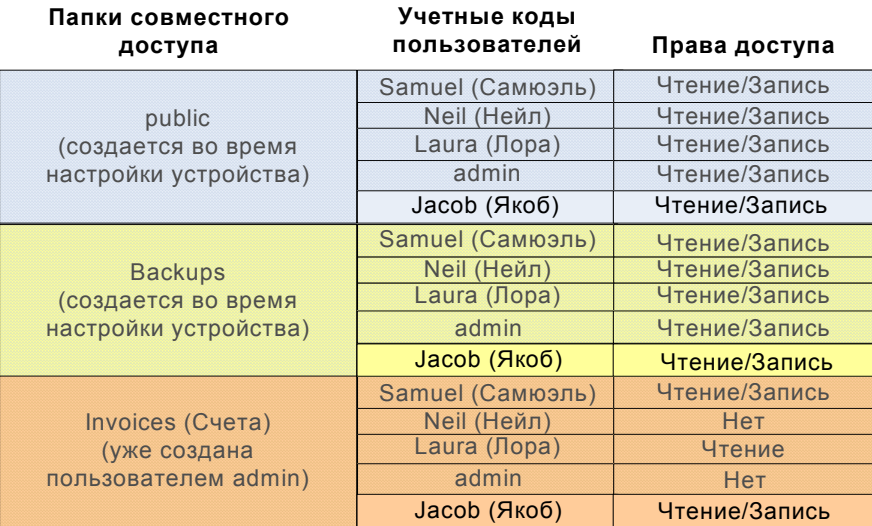

#### **Предпосылки**

Данный пример основан на следующих предпосылках:

- В небольшой офисной сети установлена и настроена система Intel® Entry Storage System SS4200-E
- На компьютерах всех пользователей установлено управляющее ПО системы хранения
- Возможности Active Directory включены: **Настройки** > **Сетевые службы** > **Общий доступ в Windows (CIFS)**.

#### **Подробное описание примера**

Следующие задачи являются задачами верхнего уровня:

- 1. Вход пользователя Jacob (Якоб) в систему [управляющего](#page-30-0) ПО системы хранения
- 2. Вход [администратора](#page-30-1) в систему управляющего ПО системы хранения
- 3. Проверка [администратором](#page-30-2) пользователя Jacob (Якоб) и предоставление доступа к папке [совместного](#page-30-2) доступа Invoices (Счета)

#### <span id="page-30-0"></span>Вход пользователя Jacob (Якоб) в систему управляющего ПО системы хранения

- 1. Якоб включает свой компьютер, запускает управляющее ПО системы хранения и регистрируется в нем, используя свои имя пользователя и пароль для Active Directory. Управляющее ПО системы хранения предлагает Якобу создать защищенную папку совместного доступа для пользователя Jacob (Якоб) и подключить существующие папки совместного доступа к его локальному компьютеру.
- 2. Якоб создает личную защищенную папку совместного доступа с именем **Jacob (Якоб)** и подключает к своему локальному компьютеру папки совместного доступа **public** и **Backups**.

#### <span id="page-30-1"></span>Вход администратора в систему управляющего ПО системы хранения

1. Администратор включает свой компьютер, запускает управляющее ПО системы хранения и регистрируется в нем, используя имя пользователя (**admin**) и пароль администратора, созданные во время первоначальной настройки устройства.

#### <span id="page-30-2"></span>Проверка администратором пользователя Jacob (Якоб) и предоставление доступа к папке совместного доступа Invoices (Счета)

- 1. Администратор переходит на вкладку **Учетные коды пользователей** и убеждается в том, что пользователь Jacob (Якоб) теперь отображается в списке пользователей.
- 2. Администратор переходит на вкладку **Папки совместного доступа**, а затем нажимает значок рядом с папкой **Invoices (Счета)**, чтобы изменить ее свойства.
- 3. Убедившись, что выбран вариант **Защищенные операции чтения/записи**, администратор нажимает кнопку **Далее**.
- 4. На следующем экране администратор выбирает пункт **Чтение/Запись** рядом с именем пользователя Jacob (Якоб) и нажимает кнопку **Применить**.
- 5. Администратор нажимает кнопку **Применить**, чтобы предоставить пользователю Jacob (Якоб) доступ к папке совместного доступа Invoices (Счета). Проверив точность информации, он нажимает кнопку **OK**, чтобы вернуться к экрану **Папки совместного доступа**.

*Эксплуатация*

# **A Информация о сертификации и соответствии требованиям**

## **Соответствие изделия нормативным требованиям**

*Внимание: Соответствие выданным на продукцию сертификатам и аттестатам, необходимое для обеспечения соответствия нормативным требованиям, обеспечивается только в случае выполнения требований к сборке, перечисленных в настоящем руководстве. Допускается применение только разрешенных компонентов, перечисленных в настоящем руководстве, отвечающих установленным требованиям. Применение иной продукции / компонентов влечет за собой аннулирование сертификата UL и прочих сертификатов, выданных на данную продукцию, и в большинстве случаев является причиной нарушения соответствия местным требованиям, предъявляемым к продукции в регионе (регионах) продажи.*

> *Для обеспечения соответствия местным требованиям к электромагнитной совместимости и правилам электромагнитной совместимости перед подключение к изделию какого-либо оборудования следует убедиться, что подключаемые периферийные устройства прошли испытания на соответствие нормам электромагнитной совместимости. В зависимости от окончательной конфигурации конечной системы может потребоваться проведение дополнительных испытаний на соответствие нормам электромагнитной совместимости. За дополнительной информацией обращайтесь к ближайшему представителю компании Intel.*

*Данное устройство соответствует нормам FCC для класса B.*

### **Предполагаемое применение**

Данное изделие классифицируется как оборудование сферы информационных технологий (ITE), которое может устанавливаться в домашних условиях, в офисах, учебных заведениях, компьютерных помещениях и аналогичных местах коммерческого назначения. Пригодность данного изделия для его применения для других целей и в других сферах (например, медицине, промышленности, сфере телекоммуникаций, в комплексах инженерного оборудования зданий, сфере эксплуатации зданий, в системах аварийной сигнализации, в составе испытательного оборудования и т.д.), отличных от сферы информационных технологий, может требовать проведения дополнительной оценки.

### **Соответствие изделия требованиям к безопасности**

Данное изделие отвечает требованиям следующих норм безопасности продукции:

- UL60950 CSA 60950 (США / Канада)
- EN60950 (Европа)
- IEC60950 (международный стандарт)
- Сертификат и отчет CB, IEC60950 (в отчете должны быть указаны все отклонения от национальных требований различных стран)
- Лицензия GS (Германия)
- ГОСТ Р 50377-92 лицензия (Россия)
- Лицензия Республики Беларусь (Белоруссия )
- Лицензия Республики Украина (Украина)
- Директива ЕС о низковольтном оборудовании 73/23/EEE (Европа)
- Сертификат IRAM (Аргентина)
- Сертификат GB4943 CNCA (Китай)

### **Соответствие изделия требованиям к электромагнитной совместимости – соответствие требованиям к классу B**

Данное устройство соответствует нормам FCC для класса B.

- FCC /ICES-003 помехоэмиссия (США/Канада)
- CISPR 22 помехоэмиссия (международный стандарт)
- $EN55022 помехозмиссия (Европа)$
- EN55024 помехоустойчивость (Европа)
- EN61000-3-2 эмиссия гармонических составляющих (Европа)
- EN61000-3-3 Колебания напряжения и фликер (Европа)
- Директива ЕС об электромагнитной совместимости 89/336/EEC (Европа)
- VCCI помехоэмиссия (Япония)
- AS/NZS 3548 помехоэмиссия (Австралия / Новая Зеландия)
- BSMI CNS13438 помехоэмиссия (Тайвань)
- ГОСТ Р 29216-91 помехоэмиссия (Россия)
- ГОСТ Р 50628-95 помехоустойчивость (Россия)
- Лицензия Республики Беларусь (Белоруссия )
- Лицензия Республики Украина (Украина)
- Письмо RRL MIC 1997-41 (ЭМС) и 1997-42 (ЭМП) (Корея)
- Сертификат GB 9254 CNCA (Китай)
- GB 17625 CNCA (эмиссия гармонических составляющих) (Китай)

## **Сертификаты / регистрация / заявления**

- Сертификат UL (США/Канада)
- Заявление о соответствии нормам ЕС (CENELEC, Европа)
- Аттестат FCC/ICES-003, класс А (США/Канада)
- Сертификат VCCI (Япония)
- Заявление о соответствии нормам C-Tick (Австралия)
- Заявление о соответствии нормам MED (Новая Зеландия)
- Сертификат BSMI (Тайвань)
- Сертификат / лицензия ГОСТ Р (Россия)
- Сертификат / лицензия Республики Беларусь (Белоруссия)
- Сертификат RRL (Корея)
- Сертификат IRAM (Аргентина)
- Заявление о соответствии экологическим нормам (международные требования)

#### **Маркировка о соответствии изделия нормативным требованиям**

Данное изделие имеет следующую маркировку о соответствии нормативным требованиям.

#### **Таблица 1. Маркировка о соответствии изделия нормативным требованиям**

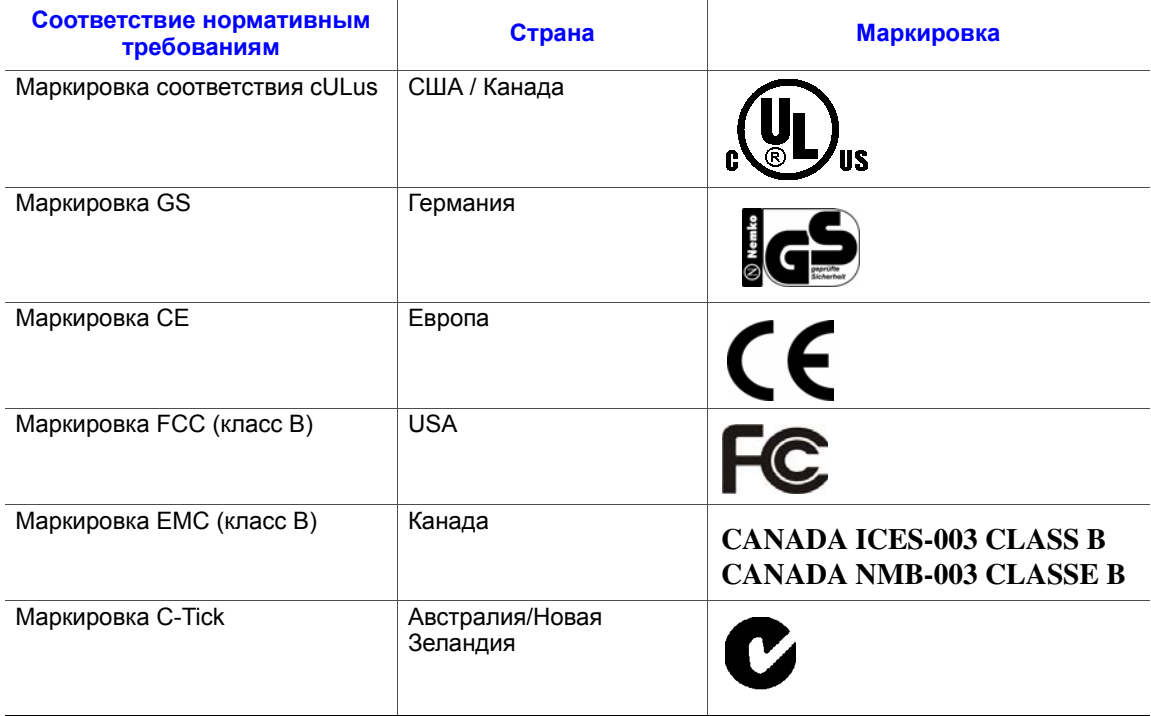

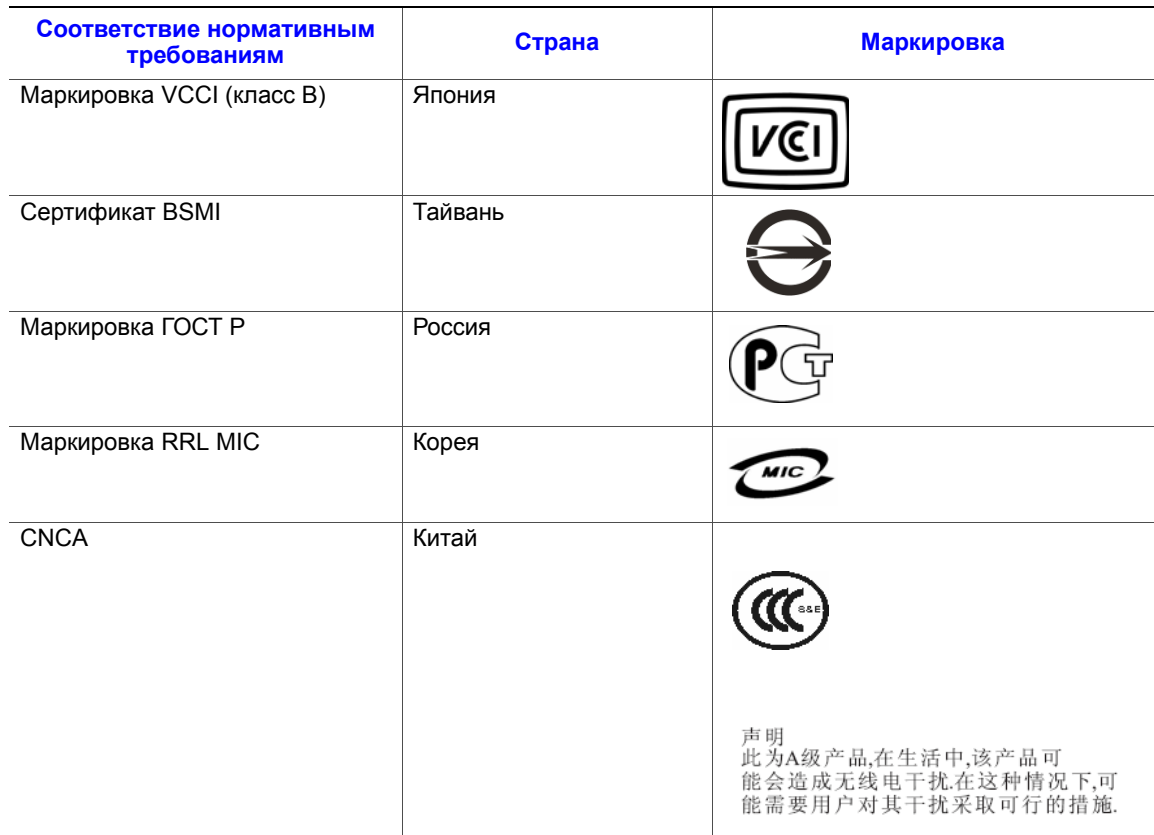

#### **Таблица 1. Маркировка о соответствии изделия нормативным требованиям**

# **Извещения об электромагнитной совместимости**

#### **Окончание срока службы / утилизация изделия**

Требования к утилизации изделия и организации его сдачи в пункты приема после окончания срока службы зависят от страны. Информацию об утилизации изделия и (или) его сдаче в пункты приема можно получить у розничного продавца или дистрибьютора данного изделия.

# **Соответствие Ограничению на содержание опасные вещества (RoHS)**

У Intel имеется установленная система по ограничению использования запрещенных веществ в соответствии с Европейской директивой 2002/95/EC. Соответствие основывается на заявлении того, что все материалы, запрещенные в соответствии с Директивой RoHS, (1) находятся ниже допустимых пороговых пределов для всех применимых веществ или (2) применяется утвержденное/подлежащее утверждению освобождение от требований RoHS.

*Примечание: Детальное осуществление RoHS не является окончательно определенным и может изменяться.*

Пороговые пределы и запрещенные вещества приведены ниже:

- Ограничение количества 0,1% по массе (1000 частей на миллион) для:
	- Свинца
	- Ртути
	- Шестивалентного хрома
	- Многобромистых бифенильных дифенильных эфиров (PBDE)
- Ограничение количества 0,01% по массе (100 частей на миллион) для:
	- Кадмия

*Информация о сертификации и соответствии требованиям*

## **Ограниченная гарантия на продукцию в корпусах Intel®**

Компания Intel гарантирует отсутствие в поставляемых в соответствии с настоящим документом Изделиях (для целей настоящего документа — корпус Intel<sup>®</sup> со всем оборудованием и программным обеспечением, входящими в комплект поставки Изделий) дефектных материалов и дефектов изготовления и существенное соответствие общедоступным техническим условиям компании Intel в течение трех (3) лет с момента приобретения Изделия у авторизованного дистрибьютора компании Intel при условии соблюдения правил установки и эксплуатации. Настоящим явно оговаривается, что все программное обеспечение, поставляемое вместе или в комплекте к изделиями, поставляется на условиях «как есть», если иное специально не предусмотрено в какой-либо лицензии на программное обеспечение, прилагаемой к программному обеспечению.

В случае выхода из строя какого-либо Изделия, поставляемого компанией Intel, на которое распространяется действие настоящей Ограниченной гарантии, в течение гарантийного срока, по причинам, предусмотренным настоящей Ограниченной гарантией, компания Intel по своему усмотрению выполнит следующее:

- РЕМОНТ изделия с использованием аппаратного и (или) программного обеспечения ИЛИ
- ЗАМЕНУ Изделия другим Изделием ИЛИ
- ВОЗМЕЩЕНИЕ текущей стоимости Изделия в случае, если ремонт или замена Изделия компанией Intel окажется невозможным (невозможной).

В случае неисправности такого Изделия расходы на перевозку Изделия для возврата к покупателю на территории США несет компания Intel. Для всех других территорий данная гарантия исключает все расходы на перевозку, таможенное оформление и прочие сопутствующие расходы. Для ремонта или замены Изделия или для возмещения текущей стоимости Изделия компании Intel будет предоставлен разумно необходимый период времени.

Ни при каких условиях компания Intel не будет нести ответственности за любые другие расходы, связанные с заменой или ремонтом Изделия, включая затраты на рабочую силу, установку и другие расходы, понесенные покупателем, и, в частности, любые расходы, связанные с демонтажом или заменой каких-либо изделий, припаянных или иным образом прикрепленных к какой-либо печатной плате.

Настоящая Ограниченная гарантия и любые подразумеваемые гарантийные обязательства, которые могут действовать в соответствии с законодательством штата, распространяется только на первоначального покупателя Изделия.

# **Пределы действия Ограниченной гарантии**

Компания Intel не гарантирует отсутствие в Изделиях, поставляемых в соответствии с настоящим документом, включая без ограничения полупроводниковые элементы, вне зависимости от формы поставки — автономной или вместе с другими Изделиями — дефектов проектирования или ошибок, известных как погрешности («errata»). Информацию о выявленных на текущий момент погрешностях можно получить по запросу.

Настоящая Ограниченная гарантия не распространяется на ущерб, нанесенный под воздействием внешних причин, включая случайные события, перебои в подаче электроэнергии, несоблюдение инструкций по использованию изделий, использование не по назначению, халатность, переделки, ремонт, несоблюдение правил установки или испытаний.

### **Ограничения и исключения в гарантии**

Настоящие гарантийные обязательства заменяют собой все другие гарантийные обязательства, явно выраженные или подразумеваемые, включая, в том числе, подразумеваемые гарантии товарного состояния и пригодности для достижения определенной цели. Компания Intel не берет на себя каких-либо явно выраженных гарантийных обязательств за исключением перечисленных в настоящем разделе. Компания Intel не признает какие-либо другие гарантии, явно выраженные или подразумеваемые, включая, без ограничения, подразумеваемые гарантии товарного состояния и пригодности для достижения определенной цели. В соответствии с законодательством некоторых территорий исключение подразумеваемых гарантий не разрешается, в таких случаях данное ограничение может не действовать.

Срок действия всех явно выраженных и подразумеваемых гарантий ограничен в соответствии со сроком действия ограниченной гарантии. По истечении указанного срока все гарантии прекращают свое действие. В соответствии с законодательством некоторых территорий ограничение подразумеваемых гарантий по сроку действия не разрешается, в таких случаях данное ограничение может не применяться.

#### **Ограничения ответственности**

Ответственность компании Intel по этой либо любой другой гарантии, явно выраженной или подразумеваемой, ограничена необходимостью ремонта, замены или возмещения расходов, как указано выше. Указанные способы устранения неисправности являются единственными и исключительными способами устранения при любом несоответствии изделия гарантийным обязательствам. Компания Intel не несет ответственности за повреждения, вызванные прямым, преднамеренным, случайным или косвенным воздействием в результате нарушения условий гарантии или по другим теоретическим правовым причинам, в том числе, за упущенную выгоду, время простоя, подрыв репутации, повреждение или замену оборудования и собственности, а также за расходы на восстановление, перепрограммирование или воспроизводство каких-либо программ или данных, хранящихся или используемых в системе, содержащей данное изделие. Законодательство некоторых стран не предусматривает ограничения или исключения гарантий на изделия, получившие повреждения в результате случайного или косвенного воздействия, поэтому описанные выше ограничения и исключения могут в вашем случае не применяться.

Настоящая ограниченная гарантия дает вам определенные юридические права, кроме того, вы можете обладать другими правами в соответствии с законодательством своей страны.

Все споры, вытекающие из настоящей Ограниченной гарантии или к ней относящиеся, рассматриваются в следующих инстанциях и подпадают под действие следующих юрисдикций: разбирательства на территории Соединенных Штатов Америки, Канады, Северной Америки и Южной Америки проходят в суде г. Санта-Клара (штат Калифорния, США) и подпадают под действие законодательства штата Калифорния (США; разбирательства на территории Азиатско-Тихоокеанского региона проходят в суде Сингапура и подпадают под действие законодательства Сингапура; разбирательства на территории Европы и других стран мира проходят в суде Лондона и подпадают под действие законодательства Великобритании.

В случае несовпадения положений англоязычной версии настоящей Ограниченной гарантии с положениями ее версии (версий), переведенной (переведенных) на любой другой язык, преимущество имеет англоязычная версия.

#### **Как получить гарантийное обслуживание**

Для получения гарантийного обслуживания настоящего Изделия можно обратиться в компанию Intel или к вашему авторизованному дистрибьютору.

- Северная Америка и Латинская Америка: инструкции по вопросам гарантийного ремонта изделия можно найти на следующем сайте: http://support.intel.com/support/motherboards/draform.htm
- В Европе и Азии: по вопросам гарантийного обслуживания следует обращаться к авторизованному дистрибьютору, у которого было приобретено изделие.

На новое Изделие, поставленное в качестве замены, распространяется настоящая письменная гарантия с учетом тех же ограничений и исключений, на период, оставшийся до момента истечения срока предыдущей гарантии.

## **Поддержка по телефону**

При отсутствии нужной информации на сайте Intel (http://www.intel.com/) следует обратиться к ближайшему дистрибьютору или представителю службы поддержки заказчиков компании Intel. Номера телефонов приведены в разделе «[Поддержка](#page-42-0)».

## **Возврат неисправного Изделия**

Перед возвратом какого-либо изделия следует обратиться за разрешением к авторизованному дилеру/дистрибьютору.

# <span id="page-42-0"></span>**C Поддержка**

# **Интернет**

http://support.intel.com/support/motherboards/server/ss4200-e/.

# **Телефон**

Стоимость всех вызовов составляет 25,00 долларов США за вызов (без учета действующих налогов) в пересчете на местную валюту по действующей для кредитных карт ставке обмена. (Компания Intel сохраняет за собой право в любой момент изменить расценки на оказываемую по телефону поддержку без уведомления).

Наиболее актуальную информацию о контактных телефонах службы поддержки можно найти по адресу http://www.intel.com/support/9089.htm/.

### **США и Канада**

1-916-377-7000

### **Европа**

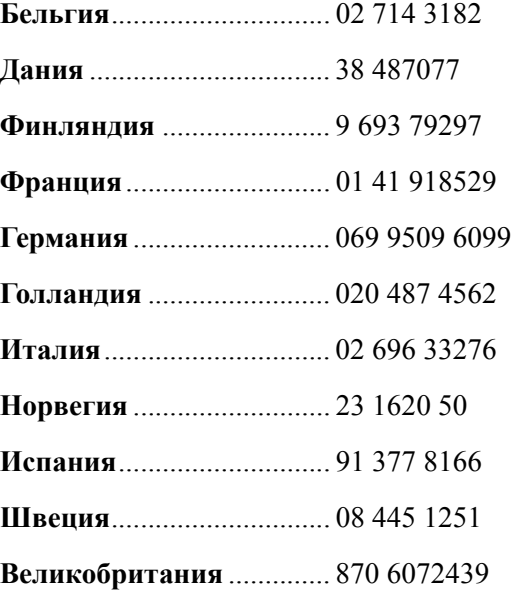

# **Азиатско-Тихоокеанский регион**

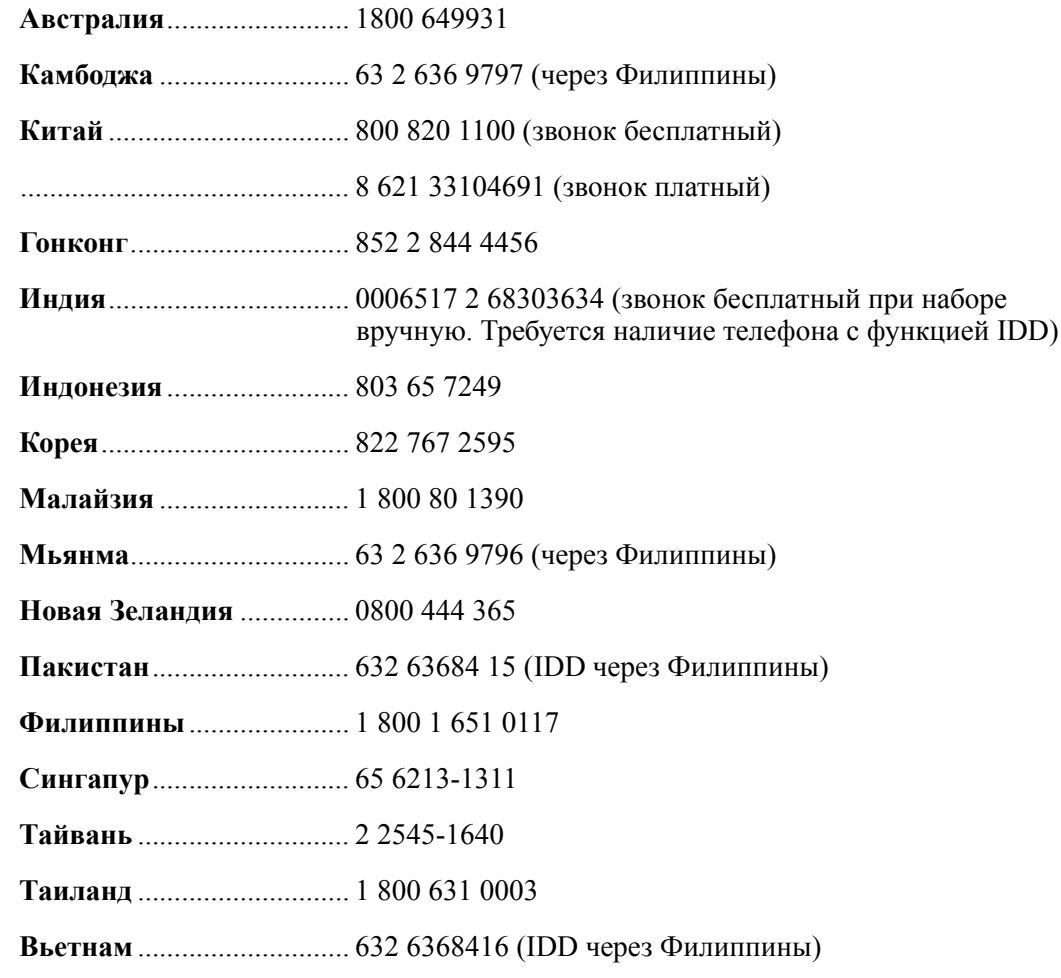

### **Япония**

**Внутри страны**................. 0120 868686

**За пределами страны**...... 81 298 47 0800

# **Латинская Америка**

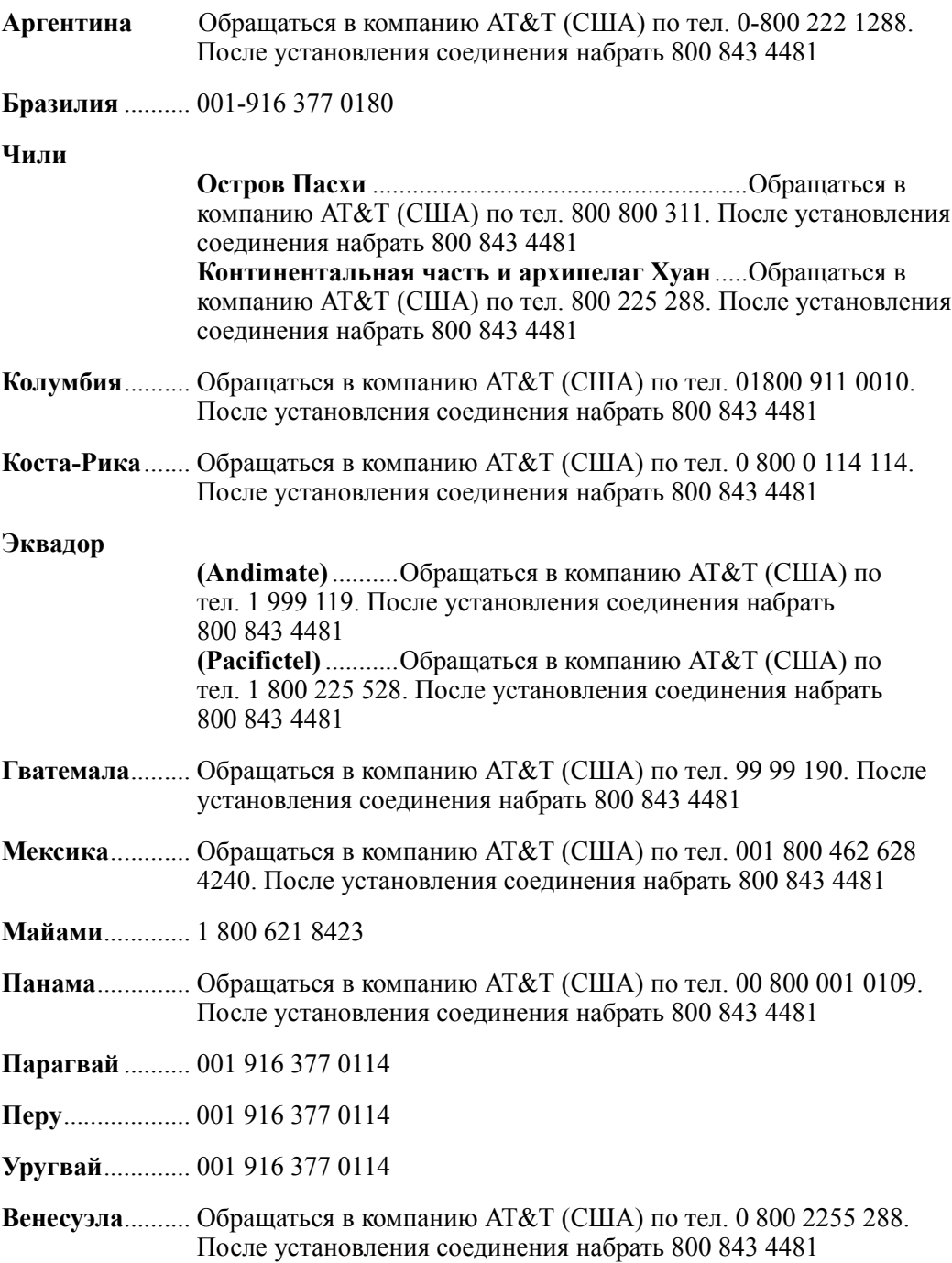

*Поддержка*

# **D Инструкции по технике безопасности при установке и сборке**

# **Русский**

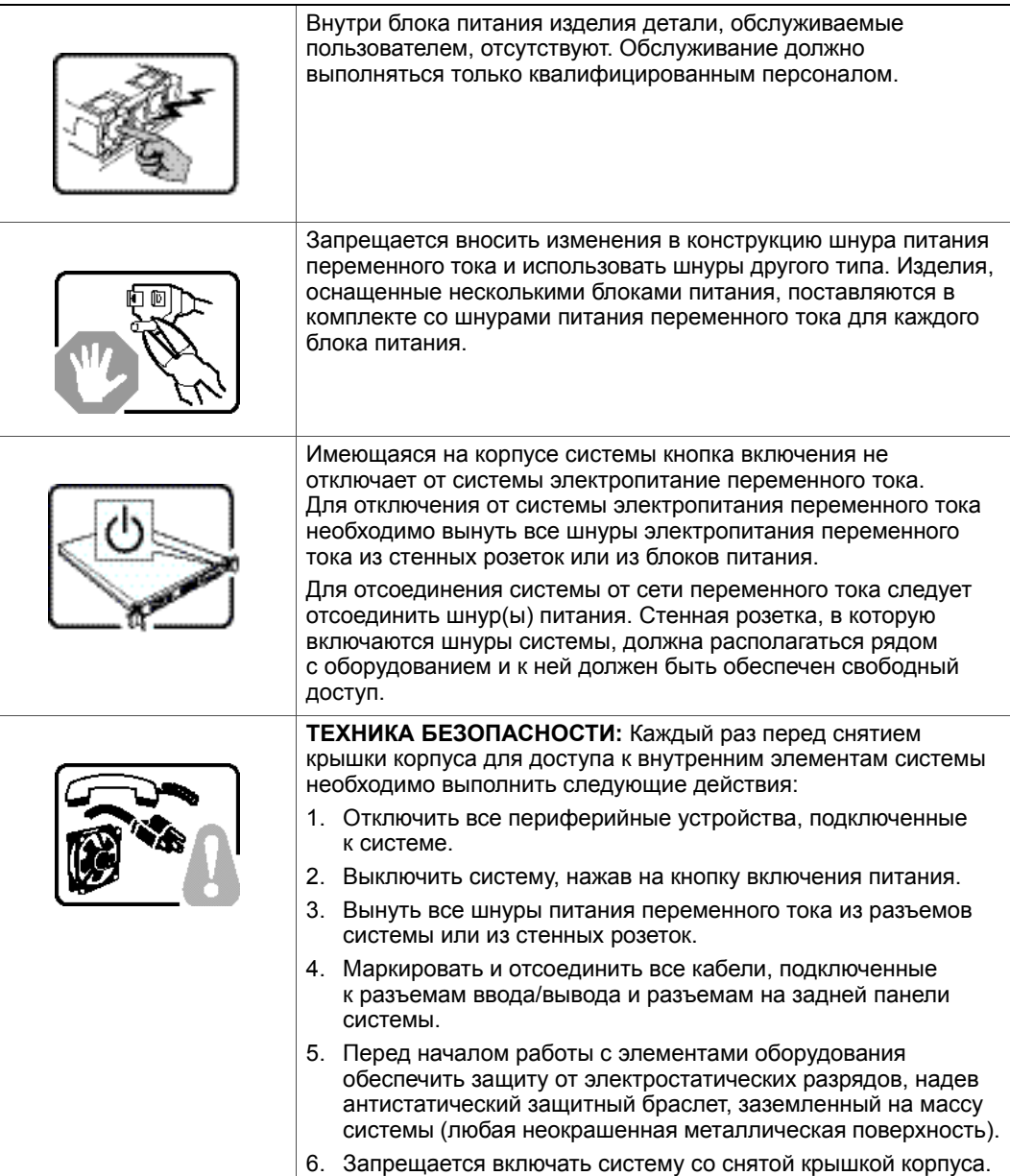

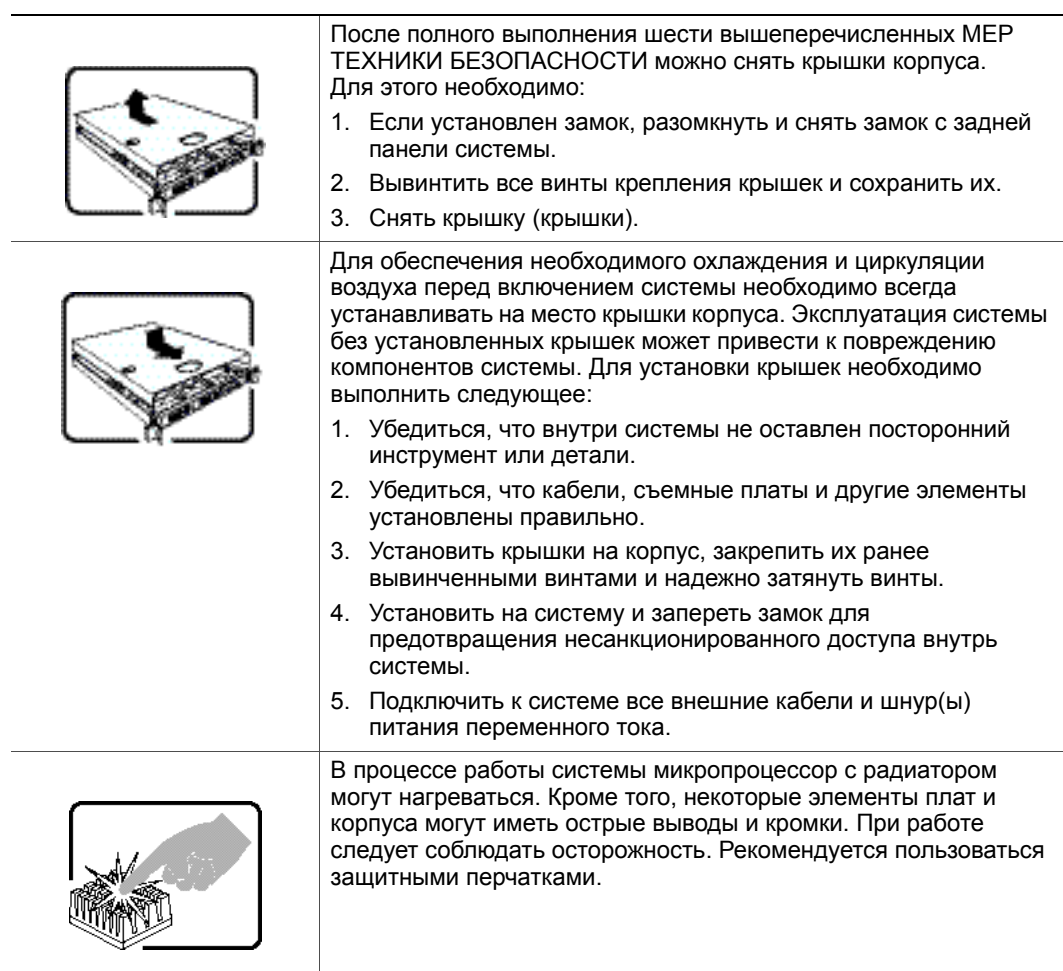

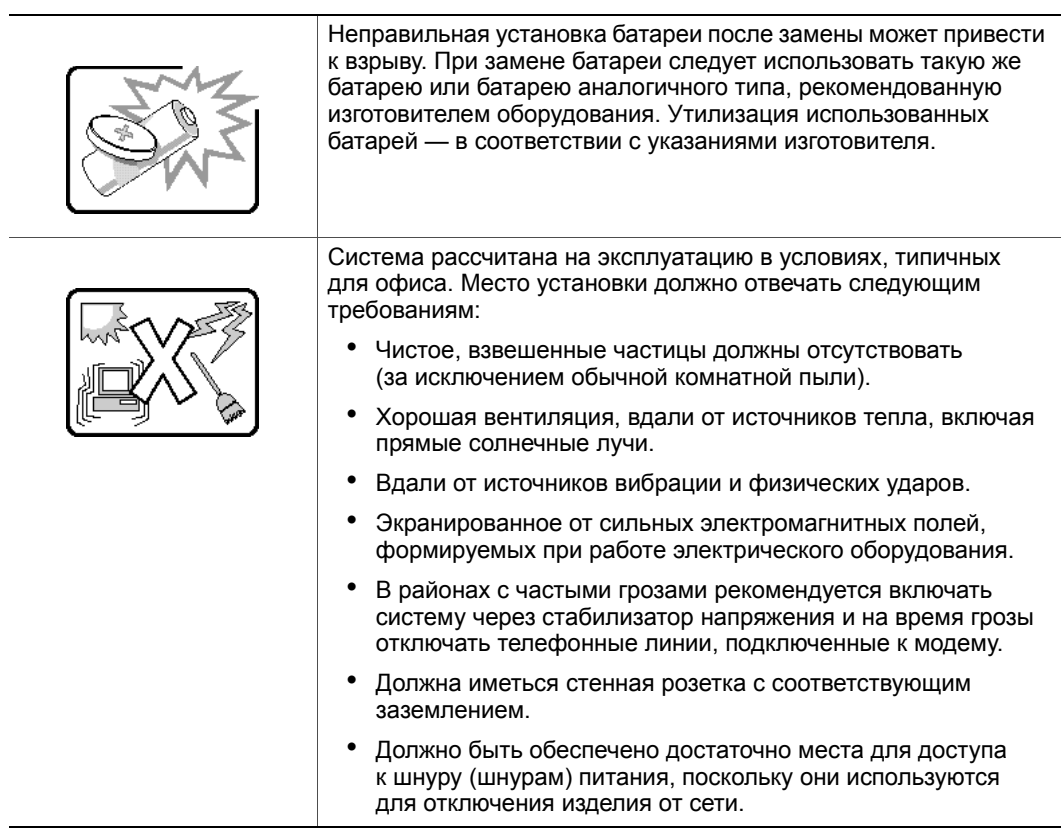

*Инструкции по технике безопасности при установке и сборке*

# **E Информация о безопасности**

# **Русский**

### **Информация о безопасности**

Информация в настоящем документе относится к серверным платам Intel $^{\circledR},$ серверным корпусам Intel® (настольного типа и для установки в стойку), системам хранения Intel<sup>®</sup> и установленному периферийному оборудованию. Для уменьшения риска физических травм, поражения электрическим током, пожара и повреждения оборудования необходимо перед установкой или обслуживанием сервера Intel<sup>®</sup> прочитать настоящий документ и соблюдать все требования и меры предосторожности, приведенные в настоящем руководстве.

В случае разногласий между информацией, приведенной в настоящем документе, и информацией, приведенной в документации, входящей в комплект поставки изделия, или информации о конкретном изделии, размещенной на сайте, преимущество имеет документация на изделие.

Установка и обслуживание сервера должны осуществляться только квалифицированным техническим персоналом.

Соответствие выданным на продукцию сертификатам и аттестатам обеспечивается только в случае выполнения указаний, приведенных в настоящем руководстве, а также требований к сборке, перечисленных в руководствах, прилагаемых к серверу. Допускается применение только разрешенных компонентов, перечисленных в настоящем руководстве, отвечающих установленным требованиям. Применение иной продукции / компонентов влечет за собой аннулирование сертификата UL и прочих сертификатов, выданных на данную продукцию, и может стать причиной нарушения соответствия местным требованиям, предъявляемым к продукции в регионе (регионах) продажи.

### **Предупреждения и предостережения для обеспечения безопасности**

Для предотвращения травм и возникновения ущерба для собственности перед установкой изделия необходимо прочитать все нижеследующие указания и информацию о технике безопасности и строго соблюдать приведенные требования. Во всей документации могут использоваться следующие символы обозначения опасности, которые могут также наноситься на изделие и (или) его упаковку.

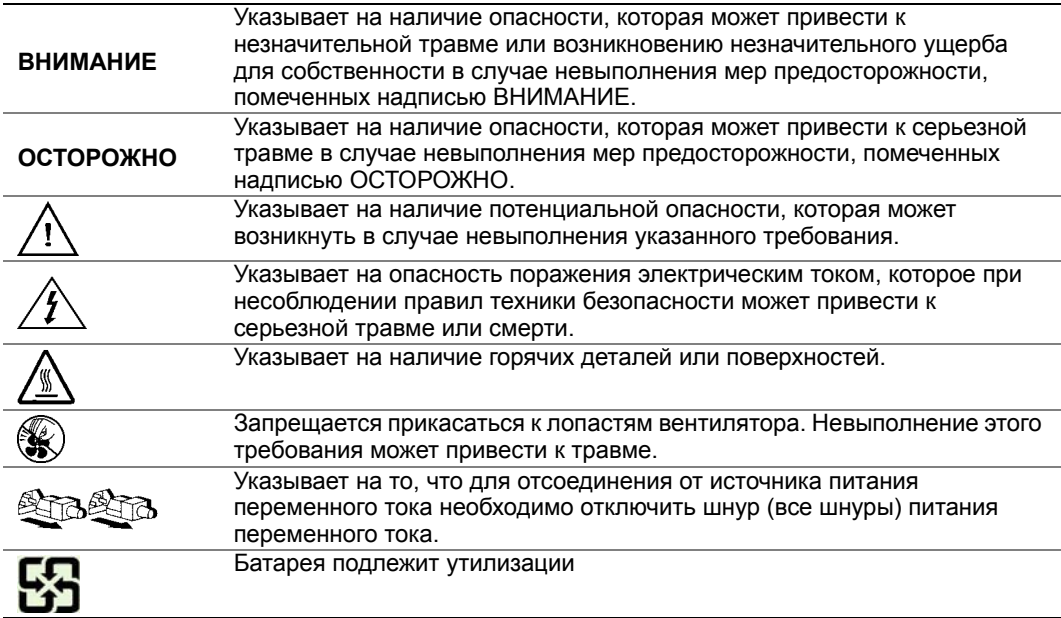

#### **Предполагаемое применение**

Данное изделие классифицируется как оборудование сферы информационных технологий (ITE), которое может устанавливаться в офисах, учебных заведениях, компьютерных помещениях и аналогичных местах коммерческого назначения. Пригодность данного изделия для применения для других целей и в других сферах (например, в медицине, в промышленности, в сфере телекоммуникаций, в сфере эксплуатации зданий, в системах аварийной сигнализации и в составе испытательного оборудования), отличных от сферы информационных технологий, может требовать проведения дополнительной оценки.

### **Выбор места установки**

Система рассчитана на эксплуатацию в условиях, типичных для офиса. Место установки должно отвечать следующим требованиям:

- Чистое, сухое, взвешенные частицы должны отсутствовать (за исключением обычной комнатной пыли).
- Хорошая вентиляция, вдали от источников тепла, включая прямые солнечные лучи и батареи отопления.
- Вдали от источников вибрации и физических ударов.
- Экранированное от сильных электромагнитных полей, формируемых при работе электрического оборудования.
- В районах с частыми грозами рекомендуется включать систему через стабилизатор напряжения и на время грозы отключать телефонные линии, подключенные к модему.
- Должна иметься стенная розетка с соответствующим заземлением.
- Должно быть обеспечено достаточно места для доступа к шнуру (шнурам) питания, поскольку они используются для отключения изделия от сети.

### **Правила обращения с оборудованием**

Для уменьшения риска возникновения травмы или повреждения оборудования необходимо:

- При перемещении и поднятии оборудования соблюдать требования местных правил охраны труда и техники безопасности.
- При перемещении и поднятии оборудования пользоваться механическими или другими подходящими средствами.
- Для уменьшения веса и упрощения погрузочно-разгрузочных работ следует снять детали, которые можно легко демонтировать.

### **Меры предосторожности при работе с оборудованием электропитания и электричеством**

*Внимание: Кнопка включения, обозначенная символом включения электропитания, НЕ ОТКЛЮЧАЕТ систему от источника питания переменного тока полностью. Пока шнур питания включен в сеть, в системе присутствует напряжение режима ожидания 5 В. Для отключения от системы электропитания переменного тока необходимо вынуть шнур питания переменного тока из стенной розетки. Система может быть оснащена несколькими шнурами питания переменного тока. Необходимо убедиться, что все шнуры питания переменного тока вынуты из розеток. Перед вскрытием корпуса, а также установкой или извлечением каких-либо компонентов, не поддерживающих горячую замену, следует убедиться, что шнур (шнуры) питания переменного тока отсоединен (отсоединены) от источника электропитания.*

> *Запрещается вносить изменения в конструкцию шнура питания переменного тока и использовать шнуры другого типа. Для каждого блока питания системы требуется свой шнур питания переменного тока.*

*В некоторых блоках питания серверов Intel® на нейтральной линии установлен предохранитель. Во избежание поражения электрическим током при работе с источниками питания с предохранителем на нейтральной линии следует соблюдать осторожность.*

*Внутри блока питания изделия детали, обслуживаемые пользователем, отсутствуют. Запрещается вскрывать блок питания. Внутренние части блока питания находятся под опасным напряжением, током и энергией. Для обслуживания вернуть блок изготовителю.*

*При замене блока питания, поддерживающего возможность «горячей замены», необходимо вынуть шнур питания из разъема заменяемого блока питания перед демонтажом блока питания с сервера.*

*Во избежание поражения электрическим током перед вскрытием сервера следует отключить его и отсоединить от нее шнур электропитания, а также подключенное к нему телекоммуникационное оборудование, сети и модемы.* 

#### **Меры предосторожности при работе со шнурами электропитания**

Если шнур питания переменного тока не входил в комплект поставки изделия, необходимо приобрести шнур, сертифицированный для применения в вашей стране.

- *Внимание: Во избежание поражения электрическим током и пожара необходимо проверить шнур (шнуры) питания, которые будут использоваться с изделием, следующим образом:*
	- *Запрещается вносить изменение в конструкцию шнура питания переменного тока и использовать шнуры другого типа, не подходящего для непосредственного подключения к заземленной электрической розетке*
	- *Шнур (шнуры) питания должны отвечать следующим требованиям.*
	- *Номинальная сила тока, на которую рассчитан шнур питания, должна превышать номинальную силу тока, указанную в маркировке на изделии.*
	- *Шнур питания должен иметь вывод или контакт защитного заземления, подходящий для подключения к электрической розетке.*
	- *Шнур (шнуры) питания является (являются) основным средством отключения оборудования от сети переменного тока. Стенная розетка (розетки) должна (должны) располагаться рядом с оборудованием и к ним должен быть обеспечен свободный доступ для отключения шнура.*
	- *Шнур (шнуры) электропитания должен (должны) включаться в соответствующим образом заземленную розетку (розетки).*

#### **Меры предосторожности при вскрытии системы**

*Внимание: Для предотвращения травм и возникновения ущерба для собственности каждый раз при вскрытии изделия необходимо соблюдать следующие правила техники безопасности:*

- *Отключить все периферийные устройства, подключенные к изделию.*
- *Отключить систему от источника электропитания переменного тока, отжав кнопку включения электропитания.*
- *Отсоединить систему от источника питания переменного тока, вынув все шнуры питания переменного тока из разъемов системы или из стенных розеток.*
- *Отсоединить все кабели и телефонные линии, подключенные к системе.*
- *При снятии крышки (крышек) сохранить все винты и другой крепеж. После выполнения работ, связанных со вскрытием изделия, установить крышку и закрепить ее, пользуясь ранее снятыми винтами или крепежными деталями.*
- *Запрещается вскрывать блок питания. Внутри блока питания детали, обслуживаемые пользователем, отсутствуют. Для обслуживания вернуть блок изготовителю.*
- *Перед установкой или заменой какого-либо элемента «горячей замены», выключить питание сервера и отсоединить все шнуры питания.*
- *При замене блока питания, поддерживающего возможность «горячей замены», необходимо вынуть шнур питания из разъема заменяемого блока питания перед демонтажом блока питания с сервера.*
- *Внимание: В процессе работы сервера микропроцессор (микропроцессоры) с радиатором (радиаторами) могут нагреваться. При установке или демонтаже элемента, не являющегося элементом «горячей замены», перед снятием крышек необходимо позволить системы остыть. Для предотвращения прикосновения к горячим деталям во время установки элементов «горячей замены» следует соблюдать осторожность во время демонтажа или установки элемента (элементов) «горячей замены».*
- *Внимание: Во избежание травм запрещается прикасаться к лопастям вращающегося вентилятора. Если вентилятор системы закрыт защитной крышкой, эксплуатация системы без установленной крышки вентилятора запрещается.*

### **Меры предосторожности при монтаже в стойке**

Стойку с оборудованием необходимо прикрепить к неподвижной опоре для предотвращения опрокидывания в случае выдвигания из нее сервера или другого оборудования. Установка стойки с оборудованием должна осуществляться в соответствии с указаниями изготовителя стойки.

Устанавливать оборудование в стойку следует снизу вверх, при этом наиболее тяжелое оборудование должно располагаться в нижней части стойки.

Одновременное выдвигание из стойки нескольких единиц оборудования запрещается.

Пользователь должен установить средства для одновременного отключения питания от всей стойки. К средству отключения питания должен быть обеспечен свободный доступ; на нем должна иметься маркировка, информирующая о том, что средство используется для отключения питания от всей стойки в целом, а не только от сервера (серверов).

Во избежание возникновения опасности поражения электрическим током необходимо обеспечить надежное заземление стойки и каждой единицы установленного в ней оборудования.

#### **Электростатические разряды**

*Внимание: Электростатические разряды могут привести к повреждению приводов жестких дисков, плат и прочего оборудования. Все процедуры рекомендуется проводить на рабочем месте, оснащенном средствами защиты от электростатических разрядов. При отсутствии такого места перед началом работы с элементами оборудования обеспечить защиту от электростатических разрядов, надев антистатический защитный браслет, заземленный на корпус сервера (любая неокрашенная металлическая поверхность).*

> *При работе с платами всегда следует соблюдать осторожность. Платы могут обладать высокой чувствительностью к статическому электричеству. Держать платы следует за края. После снятия с платы защитной оболочки или извлечения платы из сервера плату необходимо положить на заземленную антистатическую поверхность стороной элементов вверх. В качестве такой поверхности следует использовать подушку из токопроводящей пены, а не упаковку платы. Запрещается двигать плату по какой-либо поверхности.*

#### **Прочие виды опасности**

#### **Замена батареи**

*Внимание: Неправильная установка батареи после замены может привести к взрыву. При замене батареи следует использовать только батареи, рекомендованные изготовителем оборудования.* 

*Утилизация батарей — в соответствии с местными нормами и правилами.*

*Запрещается перезаряжать батареи.*

*Запрещается разбирать, прокалывать или иным образом повреждать батареи.*

#### **Охлаждение и циркуляция воздуха**

*Внимание: Прокладывать кабели следует аккуратно, таким образом, чтобы свести к минимуму препятствия для циркуляции воздушного потока и проблемы с охлаждением.*

> *Для обеспечения необходимого охлаждения и циркуляции воздуха эксплуатация системы разрешается только с установленными на место крышками корпуса. Эксплуатация системы без установленных крышек может привести к повреждению компонентов системы. Для установки крышек необходимо выполнить следующее:*

• *Убедиться, что внутри системы не оставлен посторонний инструмент или детали.*

- *Убедиться, что кабели, съемные платы и другие элементы установлены правильно.*
- *Установить крышки на корпус и закрепить их в соответствии с указаниями в документации на изделие.*

#### **Лазерное периферийное оборудование и устройства**

*Внимание: Для предотвращения поражения излучением и (или) физических травм:*

- *Запрещается вскрывать лазерное периферийное оборудование и устройства*
- *Внутри лазерного периферийного оборудования и устройств отсутствуют части, обслуживаемые пользователем*
- *Для обслуживания вернуть оборудование изготовителю*

*Информация о безопасности*